**Teaching Mathematics and Statistics in Sciences, Modeling and Computer‐Aided Approach**

**IPA HU‐SRB/0901/221/088**

# **LyX**

*Berei Andrea, Kovács Zoltán*

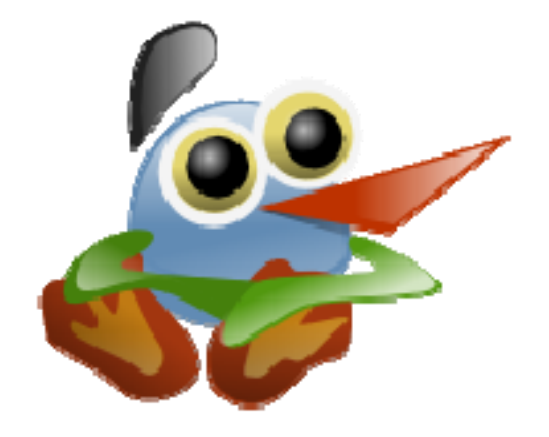

Szegedi Tudományegyetem 2011

# **Tartalomjegyzék**

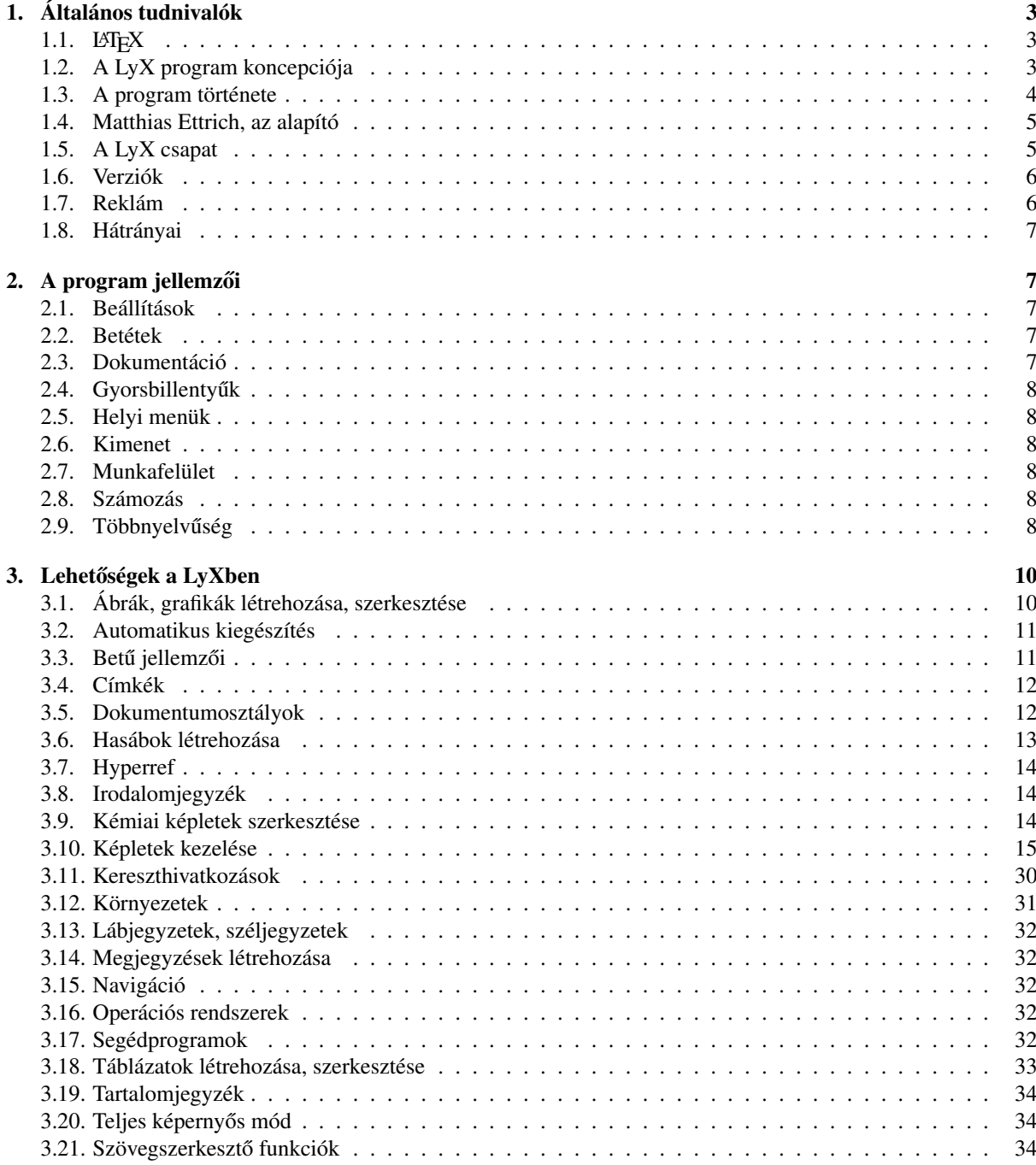

A LyX tudományos igényű szövegkészítő rendszer. 1995-ban alkotta meg Matthias Ettrich, a töbingeni egyetem diákja. A program segítségével minőségi formátumú matematikai dokumentumokat készíthetünk. Ezen dokumentum eredetije szakdolgozatként készült a Szegedi Tudományegyetemen 2011-ben. Jelenleg olvasható formája a "Jó szomszédok a közös jövőért" (IPA HU-SRB/0901/221/088, 2010-2011) projekt támogatásával valósult meg. Az interneten lapozható, HTML alapú formátum a [matek.hu tudástárb](http://matek.hu/tudastar)an érhető el.

# **1. Általános tudnivalók**

<span id="page-2-0"></span>A LyX nyílt forráskódú LATEX alapú ingyen letölthető, korlátlan ideig használható szövegszerkesztő. A több nyelvre lefordított modern program gyakorlatilag dokumentum-előkészítő rendszer. Könnyen kezeli a hosszú, nagy dokumentumokat, illetve a sok ábrával, illusztrációval, táblázattal, lábjegyzettel teletűzdelteket is. Ezért tudományos publikációk szerkesztése mellett alkalmas más strukturált dokumentum készítésére is, írhatunk benne könyvet, levelet, forgatókönyvet, regényt, színdarabot, szakdolgozatot. De kevésbé megkötött szerkezetű dokumentumokat, mint például levelet is szerkeszthetünk ezzel a programmal. Rendelkezik a tudományos közlés alapvető tartozékaival, a lábjegyzetek, kereszthivatkozások, tárgymutató, tartalomjegyzék stb. beillesztésének lehetőségével. Mivel egyre bővül a programban a tudományos munkák szabályos apparátusának készítését lehetővé tevő megoldások száma, ezért minden tudományterület művelői szívesen használják, de különösen a természettudósok részesítik előnyben a komplett, teljesen integrált matematikai eszköztára miatt. Nagyon jól használható bármilyen nagyméretű dokumentum készítéséhez, különösen azokhoz, amelyeknél szükség van automatikus szakasz számozásra, laptördelésre, helyesírás-ellenőrzésre és így tovább.

# **1.1. LATEX**

<span id="page-2-1"></span>A LATEX dokumentum előkészítő rendszer, amit Leslie Lamport készített 1985-ben. Gyakorlatilag egy programozási nyelv, amely a TEX írásszedő nyelvből fejlesztettek ki. A TEX-et pedig 1984-ben Donald Knuth készítette egyik könyvének borzalmas tipográfiája miatt, vagyis lényegében platformfüggetlen elemi parancsok és makrók halmaza szövegek szedéséhez. Hátránya, hogy parancsai nehezen kezelhetőek, megjegyezhetőek, és a hibakeresés is nehézkes. A LATEX szintén makrók halmaza dokumentumok készítéséhez, viszont kihasználja a TEX minden előnyét. Tehát gyakorlatilag a L<sup>y</sup>T<sub>E</sub>X egy T<sub>E</sub>X-en alapuló szövegformázó rendszer. Éppen ezért nagyon alkalmas olyan elektronikus dokumentumok írására, amelyek sok képletet tartalmaznak. Hátránya viszont, hogy külön leíró nyelvet használ, amit nem könnyű megérteni és megismerni. A LyX pedig egyesíti a LTFX hatékonyságát kezelőfelületének egyszerű használhatóságával. Előnye, hogy használatához nem kell ismernünk ezeket a parancsokat, ez a tudás csak előnyt jelenthet. Hiszen L'TEX-kódot bármikor beszúrhatunk a dokumentumba egy billentyűkombináció leütésével, és bármikor megtekinthetjük szerkesztett szövegünk forráskódját is. A LATEX az oka, amiért különbözik a LyX a többi szövegszerkesztőtől, mert ez utóbbi gyakorlatilag egy grafikus felhasználói felület a LATEX-hez. Arra tervezték, hogy a dokumentumokat a makróparancsok ismerete nélkül is el lehessen készíteni.

# **1.2. A LyX program koncepciója**

A LyX WYSIWYM<sup>[1](#page-2-2)</sup>, azaz *azt látja, amit gondol* elv alapján működő program. Ezzel a szövegszerkesztővel a dokumentum a logikai struktúrájára, a tartalmára koncentrálva készülhet el. A szerkesztőnek nem kell a végleges megjelenéssel foglalkoznia, a tördelést sem magának kell elvégeznie. Szemben a hagyományos szövegszerkesztőkkel, amelyekben elkülönül a tördelés és a szövegszerkesztés. De ez azt is jelenti, hogy a nyomtatott dokumentum nem azonos azzal, ami gépelés közben megjelenik a képernyőn. Ebből adódik a LyX néhány sajátossága: hiányzik a vonalzó a munkafelület tetején, és nem működik a tabulátor funkció sem. Illetve mivel a szóközök szavakat, az enterek pedig bekezdéseket választanak el, ezért csak egyszer üthetőek le, nem lehet így további üres helyeket nyerni. Elsőre szembetűnő másik jellegzetesség az, hogy nincs vízszintes görgetősáv, csak függőleges. Nincs is rá szükség, ugyanis a LyXben a begépelt szöveg teljesen kitölti a rendelkezésre álló képernyőfelületet, nem nyúlik azon túl. A képeket, táblázatokat is úgy jeleníti meg a képernyőn, hogy elférjenek. Tehát a LyX telje-sen másként működik, mint a tipikus WYSIWYG<sup>[2](#page-2-3)</sup>, azaz, *amit lát, azt kapja* szövegszerkesztők, mint például az OpenOffice.org Writer vagy a Microsoft Word. Ezek a szerkesztők az írógép szemléletét vették át, alakhűek. Tehát

<span id="page-2-2"></span><sup>&</sup>lt;sup>1</sup>What You See Is What You Mean

<span id="page-2-3"></span><sup>2</sup>What You See Is What You Get

minden úgy jelenik meg a képernyőn, ahogyan a nyomtatásban, ez utóbbiaknál a megjelenés minden részletével magunknak kell foglalkozni. Szemben a LyX-szel, aminek az alapötlete az, hogy: add meg azt, hogy mit akarsz, és ne azt, hogy hogyan.

# **1.3. A program története**

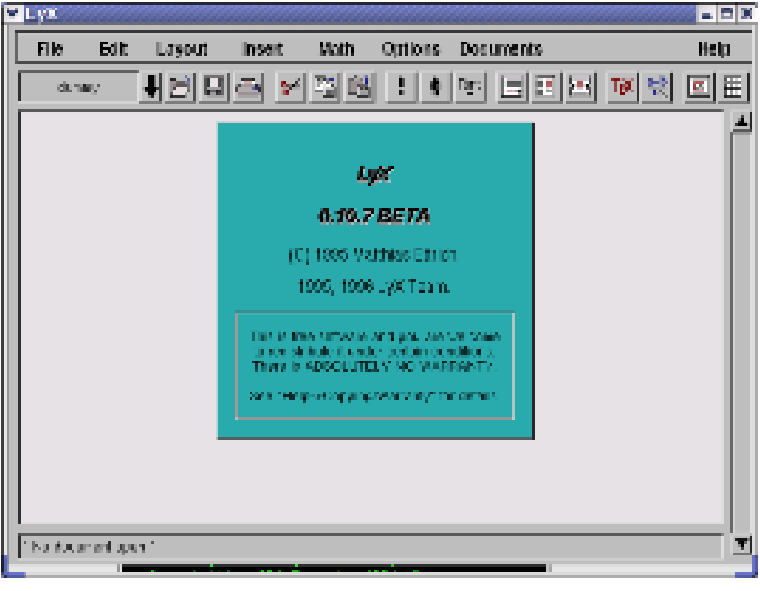

*LyX 0.10.7*

A [LyX](http://en.wikipedia.org/wiki/LyX) 1995-ben a tübingeni egyetemen tanuló [Matthias Ettrich](http://en.wikipedia.org/wiki/Matthias_Ettrich) informatikus hallgató elképzeléséből jött létre. Eredetileg csak grafikus felületnek indult a LATEX-hez, de azóta jóval túlnőtte magát ezen. Az első verziók még Lyrix néven jelentek meg, de ez ütközött a Santa Cruz Operation egy hasonló nevű szövegszerkesztőjével, ezért az egyszerűbb LyX név mellett döntöttek. Mellesleg ez megfelelő a program saját fájlkiterjesztésének is (.lyx). A program a Qt grafikus könyvtárat használja. Nemcsak azért, mert Matthias Ettrich egy másik projektjéhez már ezt alkalmazta, hanem azért is, mivel a Qt a licencét ingyenesen elérhetővé teszi a nyílt forráskódú szoftvereknek, így a LyXnek is. Már az első verziókban megjelent a komplett WYSIWYG koncepciójú matematikai szerkesztő, táblázatkezelő és a végtelen visszavonási lehetőség. A 0.x.y. kiadásokban folyamatosan finomították a programot, bővítették a programhoz tartozó dokumentációt is. Illetve már a kezdetektől támogatta a LyX a nemzetközi billentyűzetet. 1999. február 1-jén megjelent az 1.0.0. verzió, ami az előzőhöz képest egy sor új funkciót tartalmazott. Még ugyanebben az évben elkészítette a LyX csapat a grafikus túra alkalmazást az interneten, ami videók segítségével mutatja be a program kulcsfontosságú jellemzőit, lehetőségeit. 2000. február 5-től támogatja a LyX Dekel Tsur jóvoltából a balról jobbra író héber nyelvet. Az 1.1.5-ös verziótól kezdve pedig már több hasonló írásrendszert, mint például az arabot és a perzsát. Ezenkívül lehetővé teszi a függőleges írásmódot. 2000. február 16-án Chang Gil Han elkészített egy új javítást a LyX 1.1.4 verziójához. Ez lehetővé teszi, hogy kínai, japán és koreai nyelveken is lehessen dokumentumot szerkeszteni, ez a CJK-LyX. 2002. május 29-én megjelent az 1.2.0 verzió. Jelentős újítása a betétek kezelése, illetve az ERT ("gonosz piros szöveg") funkció megjelenése, ennek segítségével LATEX parancsok közvetlenül illeszthetők a LyX dokumentumba. 2003. február 7-én megjelent az 1.3.0 verzió már Qt támogatással. Három évvel később, 2006. március 8-án az 1.4.0 verzió. Nagy újdonsága, hogy a hatékonyság érdekében átrendezték a menüsorát, bővítették az eszköztárakat is. A szokásos és az extra mellett már ekkor volt külön matematikai és táblázatkezelő is. Új lehetőségként jelent meg a verziókövetés, megjegyzések beszúrása, szószámlálás, táblázat és ábra úszók oldalra forgatása.

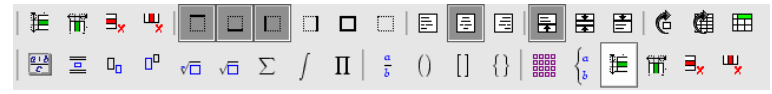

*Az 1.4.0-as verzió matematikai eszköztára*

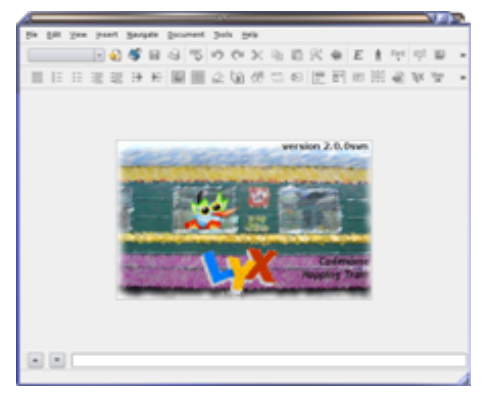

*LyX 2.0.0 képerny ˝oképe*

2007. július 27-én adták ki az 1.5.0 verziót, melyet már a Unicode használata, támogatása jellemzi. Ez is hozzásegítette, hogy nyelvi támogatás terén sokat lépett előre a program, hivatalosan is többnyelvűvé vált. Integrálta a CJK-t, innentől támogatja az örmény és perzsa nyelveket, és sokat javítottak az arab nyelvi támogatáson is. Több új funkció és lehetoség is megjelent benne, mint például az, hogy egy ablakban több dokumentum is nyitva le- ˝ het, egy kis panelben megtekinthetjük a dokumentumunk forráskódját, új kezelőfelületet hoztak létre a betűtípus megválasztásának, továbbfejlesztették a matematikai eszköztárat is stb. 2008. november 10-én adták ki az 1.6.0 verziót, mellyel egy sor újdonság, lehetőség jelent meg, de ezek közül csak néhányat emelek ki, mert a teljes listája megtalálható itt: <http://wiki.LyX.org/LyX/NewInLyX16>. Fejlesztették a BibTFX alkalmazást, átszabták a környezetek menüt, megjelent a hiperhivatkozások kezelése, elérhető a teljes-képernyős mód. Finomodott a matematikai eszköztár, új szimbólumok jelentek meg, ettől a verziótól kezdve a betétek kinyithatóak illetve becsukhatóak, aláírásokat tehetünk a képek és a táblázatok alá. A jelenlegi legfrissebb verzió a 2011. február 7-én megjelent 1.6.9-es. De már 2010 ősze óta jelennek meg a 2.0.0. verzió előzetes kiadásai is. Az új verzió újdonságainak teljes listája a <http://wiki.LyX.org/LyX/NewInLyX20> link alatt található meg. A teljesség igénye nélkül ismertetek néhányat. Finomodott a helyesírás-ellenőrző, így gépelés közben is jelzi a nyelvtani hibákat, és javaslatot is tesz a javításokra, új funkcióként összevethetjük dokumentumainkat. Ekkor a program megkeresi a változásokat, és egy külön dokumentumban ki is jelzi azokat. Bővítették a szinonimaszótárt, mivel az eddigi meglehetősen kicsi volt. Bővültek a táblázat funkciók is.

# **1.4. Matthias Ettrich, az alapító**

A LyX alapítója, megálmodója Matthias Ettrich 1972. június 14-én született a németországi Bietigheimben, Baden-Würtenberg tartományban. A szoftverfejlesztő mérnök, programozó még 1995-ben, egyetemi évei alatt fejlesztette ki a programot, egy másik projektjéhez kapcsolódva. A tübingeni Eberhard Karls Egyetem Wilheim Schikard Intézetében számítástechnikát tanulva, diákként 1996-ban elindította a KDE projektet. A KDE egy grafikus felhasználói felület Unix-szerű operációs rendszerekhez. Az egyik legnagyobb tudású nyílt forráskódú grafikus felhasználói felület. Célja egy egyszerűen használható, egységes és következetes asztali környezet létrehozása volt a Linuxon. Az egy évvel korábban elindított LyX pedig eredetileg egy helyi, rövid távú elképzelésként indult. Egy grafikus felület, melynek eredeti platformja a Linux, ez az a pont ahol a két projekt összekapcsolódott. Ugyanis mindkettő a Qt fejlesztői készletét használja. A programozó először a Qt fejlesztői cégénél, a Trolltechnél dolgozott Oslóban. Majd 2006 óta vezetője az általa Berlinben létrehozott Trolltech leányvállalatnak. Ettrich 2009-ben a KDE projekt megindításáért és a nyílt forráskódú szabad szoftverek területén végzett munkásságáért a Német Szövetségi Köztársaság Érdemrendjét kapta.

# **1.5. A LyX csapat**

A LyX csapat "egy önkéntes emberekből álló világméretű konzorcium", meglehetősen sok ember dolgozik az újabb és újabb kiadásokon. Nyílt forráskódú program révén, bárki a nemzetközi csapat tagja lehet, bizonyos feltételek elfogadása, és bizonyos szabályok megtartása mellett. A munkatársak a Föld öt kontinenséről kerülnek ki, de legfőképpen Európából. A csapatban dolgozók általában fiatalok, 25 és 35 év közöttiek, matematikusok és informatikusok. A kommunikáció nyelve kizárólag az angol, így mindenki anyanyelvi szinten beszéli a nyelvet. Többségük ezen kívül még beszél egy vagy több idegen nyelven is. Majdnem mindenki kezdetektől fogva ismeri a projektet, de csak néhányan vesznek részt benne ettől a korai időtől kezdve. A fejlesztők, a programozók, a

fejlesztői csapat tagjai kitüntetett helyzetben vannak, hiszen ők sokkal több időt és energiát fektetnek a projektbe, és nagyobb elköteleződést is vállalnak. Ezért az ő szavuk nagyobb súlyú a döntésekben, ők a koordinátorok is. A dokumentációs csapat tagjai készítik a hatalmas mennyiségű dokumentációt. Ezek fordítását a fordítók végzik, akik létszáma a legnagyobb a csapatban. Megint más csapattagok a levelezői listát tartják karban. A LyX jelenlegi "keresztapái" Lars Gullik Bjønnes és Jean-Marc Lasgouttes. A közreműködők teljes listája pedig megtalálható itt: <http://www.LyX.org/WebHu.Credits>.

### **1.6. Verziók**

A verziószámok mindig egyesével növekednek, a nagyobb verziószámú mindig később jelent meg, és többet tud, mint a kisebb. A legtöbb felhasználó mindig a legfrissebb stabil verziót szeretné megszerezni.

#### **1.6.1. Stabil verziók**

Az 1.x.0 verzió rendszerint több év fejlesztés eredménye. Az új funkciók mellett hibákat is tartalmazhat. Ezeket az 1.x.y, ahol y>0, úgynevezett karbantartói kiadásokban korrigálják a fejlesztők, ezekbe nem kerül bele semmi újdonság, esetleg annyi, amennyi egy hiba javításakor keletkezhet. A fő kiadások után a munka két különálló szálon fut tovább. A fő fejlesztői szálon építik be a programozók az új funkciókat. Ezen lesz a következő fő kiadás is. A fő kiadások után a forráskódot átmásolják egy különálló stabil szálba, ahol javítják a hibákat. ennek a szálnak az eredményei a kisebb kiadások.

#### **1.6.2. Elozetes kiadások ˝**

Az előző stabil verzióhoz képest az előzetes kiadásokban már megjelennek új funkciók is, ezek az új kiadások tesztváltozatai. Következetesen a LyX-1.x.0 alpha/beta/rc1 jelzi a LyX 1.x.0 verziójának előzetes kiadását.

- 1. Az alfa közvetlenül a fejlesztési forrásból származó kiadás, ami után már csak pár jelentősebb funkció kerül a végleges változatba.
	- 2. A béta kiadás közvetlen a fejlesztési forrásból származó kiadás, ami után már csak egy pár kisebb funkció kerül beépítésre.
	- 3. A Release candidate (előzetes kiadás) után már csak hibajavítások történnek.

### **1.7. Reklám**

Akárcsak a legtöbb nyílt forráskódú terméket, nem reklámozzák a hagyományos értelemben. Megjelennek ugyan újságcikkekben, könyvekben, CD-ken. De inkább jellemzőbb, hogy találkozókon, szakmai konferenciákon. vitafórumokon népszerűsítik és ismertetik. Magyarországon is több konferenciát szerveztek már a LyX program bemutatására, népszerűsítésére. 2005 végén a MaTEX Konferencia, majd egy évvel később a VIII. GNU/Linux Szakmai Konferencia. Illetve a Szabad Szoftver konferencia, melyet 2009. őszén Szegeden és Budapesten is megrendeztek. A programról többször jelent meg cikk az elektronikus és a nyomtatott médiában, többnyire angolul, franciául, németül és spanyolul: <http://www.LyX.hu/index.php/PressAboutLyX>. A kezdők nagy segítsége a programhoz tartozó rendszerint angol nyelvű dokumentáción kívül az interneten megtalálhatók tutorialok, vagyis olyan videók, amelyek lépésről-lépésre segíthetnek a program használatában. Például:

- http://wiki.LyX.org/uploads/LyX/Screencasts/First\_Document.htm
- http://wiki.LyX.org/uploads/LyX/Screencasts/Equation\_Editor.htm
- http://wiki.LyX.org/uploads/LyX/Screencasts/LyXIntroPalette.htm
- http://wiki.LyX.org/uploads/LyX/Screencasts/InsertFigures.htm
- http://wiki.LyX.org/uploads/LyX/Screencasts/InsertFloatFigures.swf
- http://wiki.LyX.org/uploads/LyX/Screencasts/LyX\_and\_LATEX.htm

De a fejlesztői honlapon megtalálható levelezési listákon is segítséget kérhetünk, vagy az archívumban keresgélve is választ találhatunk kérdéseinkre.

# **1.8. Hátrányai**

A LyX kevésbé alkalmas olyan dokumentumtípusok szerkesztésére, amelyekben nem elsősorban a tartalom és a logikai felépítés a fontos, hanem a megjelenés és az elrendezés az elsődleges. Tehát szórólapok, képes magazinok, (esküvői) meghívók, reklámplakátok, reklámanyagok, borítékok, névjegyzékek stb. előállítására inkább az alakhű szövegszerkesztők a célszerűbbek.

# 2. A program jellemzői

# <span id="page-6-0"></span>**2.1. Beállítások**

Meglepő lehet, hogy a programban két almenü is van a beállításoknak. Egyik a Dokumentum főmenü alatt, itt magát a dokumentumot érintő változtatásokat, beállításokat tehetjük meg. Például itt lehet megváltoztatni a dokumentumosztály alapbetűméretet valamint a papírméretet is. Az Eszközök főmenü alattiban inkább magára a programra vonatkozó lehetőségeket találjuk meg, vagyis a program általános működési tulajdonságait állíthatjuk be.

# **2.2. Betétek**

A LyXben több funkció, lehetőség betétekkel van megoldva. Ilyen a tartalomjegyzék, tárgymutató, megjegyzések, lábjegyzetek, széljegyzetek, címkék, kereszthivatkozások, fájlok becsatolása, LATEX parancsok, úsztatással beszúrt képek, táblázatok. Ezekre a színes dobozkákra egyszer kattintva kinyithatóak, becsukhatóak. A Nézet menüpont alól elérhető Minden betét kinyitása és a Minden betét becsukása parancs, amivel az összeset kedvünk szerint "mozgathatjuk". A betétek normál szövegként törölhetőek, és később és bővíthetők, közvetlenül szerkeszthetők a többségük.

# **2.3. Dokumentáció**

A LyXhez terjedelmes dokumentáció áll rendelkezésünkre, melynek egy része már magyarul is hozzáférhető, ezek a Segítség főmenü alól hívhatók elő. Több általános kézikönyv mellett találhatunk teljesen speciális könyveket is, például a Braille írásról, nyelvészeti és több hasábos dokumentumok szerkesztéséről is szólnak útmutatók. Ezeket már csak kizárólag angol nyelven olvashatjuk. Jellemző ezekre a dokumentumokra, hogy a gyakorlatra helyezik a hangsúlyt, feladatokon keresztül, tapasztalatokkal mutatják be a program jellemzőit és használatát.

- Bevezetés fájl rövid áttekintést ad a programról, alapelveiről, működéséről.
- *Tankönyv* gyors áttekintésnek tekinthető a program használatáról, nem tartalmaz minden apró részletet, általánosságban segít a felhasználónak. Ez utóbbi kettő magyar nyelven is olvasható már, a többi dokumentum még nem.
- *Felhasználói Kézikönyv* az elsődleges dokumentáció, ami aprólékosabban foglalkozik a programmal, megismerhetjük a legtöbb alapvető funkciót és a LyX jellemzőit.
- *Beágyazott objektumok* című fájl ennek bővítése, amely részletesen foglalkozik a táblázatokkal, ábrákkal, úsztatásokkal, jegyzetekkel, dobozokkal.
- A Felhasználói kézikönyv kiterjesztése még a *Haladó Szolgáltatások*, ebben a LATEX parancsokat, dokumentumosztályokat, speciális szerkesztéseket ismerhetünk meg.
- A *Testreszabás* bemutatja a LyX fejlett képességeit, valamint a saját igényeinknek megfelelő beállításokat. Tartalmazza még a konfigurációs fájlok leírását, a honosítást, további billentyűzetkombinációk beállítását is.
- A *LATEX információ* fájl pedig a telepítés vagy az újrakonfigurálás során jön létre. Ebben a fájlban találhatunk információkat a saját LyXünk aktuális beállításairól, az elérhető szolgáltatásokról.
- A *Speciális kézikönyvek* között pedig útmutatást találhatunk Braille-íráshoz, többhasábos szöveg készítéséhez, illetve nyelvészeti munkák szerkesztéséhez.

## **2.4. Gyorsbillentyük**

Az 1.6.0-as verzióig nehézkesen lehetett megváltoztatni a gyorsbillentyűket, azaz azokat a billentyűkombinációkat, amelyekkel bizonyos Lyxes funkciók könnyebben és gyorsabban elérhetők. Most megváltoztathatjuk, törölhetjük és újakat képezhetünk az Eszközök  $\rightarrow$  Beállítások  $\rightarrow$  Szerkesztés  $\rightarrow$  Gyorsbillentyűk almenüben. A meglevő gyorsbillentyűket ki is nyomtathatjuk a Segítség  $\rightarrow$  Gyorsbillentyűk menüpont alól.

### **2.5. Helyi menük**

Jobb egérkattintással a munkaterületen belül bárhol egy menü fog előbukkanni. Ez a helyi menü is az 1.6.0-as verzió újítása, a panelen így bizonyos funkciók közvetlenül is elérhetőek. Például normál szövegbe kattintva az utolsó beillesztés, beillesztés, kivágás, másolás, teljes-képernyő mód, szöveg stílusa, bekezdés beállításai parancsok. Ha képletre, képre, táblázatra, betétekre kattintunk, akkor pedig azok speciális beállításai jeleníthetők meg, könnyebben elérhetőek.

### **2.6. Kimenet**

A program sokféle kimenetet támogat. Például [DocBook,](http://en.wikipedia.org/wiki/DocBook) HTML, PDF, DVI formátumokba is exportálhatjuk dokumentumainkat. Ezek megtekintéséhez azonban rendelkeznünk kell megfelelő fájlnézegető programmal: az Adobe Reader PDF nézegető, a GSView vagy gv pedig [PostScript nézeget](http://en.wikipedia.org/wiki/Ghostscript#Frontends)ő. A nyomtatásban megjelenő dokumentum egységes szabályokat követ a beállítható dokumentumosztályoknak köszönhetően, így a kézbe vehető dokumentum megjelenése szép, egységes, rendezett.

## **2.7. Munkafelület**

Az 1.6.0-as verziótól kezdve megosztható a képernyő mind vízszintesen, mind függőlegesen. Ha a Nézet menü Nézet megosztása vízszintesen 50-50% almenüt választjuk, akkor dokumentumunk egymás mellett kéthasábosan, függőlegesen jelenik meg. Ha ismételten ezt a parancsot választjuk, akkor a felület továbbdarabolható. Az Aktuális nézet bezárásával pedig visszaállítható. Mindezek megtehetőek vízszintesen is, ha a Nézet megosztása függőlegesen 50-50% almenüt választjuk. Ez a lehetőség megkönnyíti egy nagyobb dokumentumban a munkát. Hiszen így nyitva lehet egyszerre két, vagy akár több dokumentumunk is úgy, hogy csak egy eszköztár legyen látható. Miután több dokumentumot is megnyitottunk, a Nézet menüpontban vagy a dokumentum füleken választhatjuk ki, hogy éppen melyik legyen az aktuális.

### **2.8. Számozás**

A LyX egyik előnye, hogy több esetben maga a program automatikusan számoz, például az úsztatással beszúrt táblázatokat, ábrákat, egyenleteket, egyenletrendszereket, algoritmusokat, szakaszokat, alszakaszokat, alalszakaszokat, bekezdéseket, albekezdéseket, oldalakat, lábjegyzeteket stb. Így folyamatosan követni tudja a változásokat is, ha beszúrunk, törlünk, áthelyezünk, és ezeknek megfelelően automatikusan frissíti azokat. A számozás segítségével a hivatkozások is folyamatosan aktuálisak maradhatnak.

# **2.9. Többnyelv ˝uség**

Magát a LyXet kizárólag angol nyelven fejlesztik, ennek ellenére már több, mint húsz nyelven elérhető nemcsak a program, hanem a dokumentáció nagy része, a menüsorok, az eszköztárak és a hibaüzenetek is. Emellett a helyesírás-ellenőrző program és az elválasztórendszer is igazodik ezekhez a nyelvekhez. Különlegessége, hogy támogatja a jobbról balra író rendszereket is (például a héber, perzsa vagy az arab írást). Az 1.5.0-as verzióhoz, külön csomagot készítettek, a CJK-LyXet a koreai, japán és kínai nyelvekhez, ez még a függőleges írásmódot is megengedi. A Unicode támogatásnak köszönhetően készíthetők többnyelvű dokumentumok. Írhatunk dokumentumot más nyelven, mint ahogyan a menük és az üzenetek megjelennek. A program honosítása nem sokkal a megjelenés után elindult, és azóta is folyamatosan tart, mivel a fordítóknak követniük kell az angol anyag változásait, és ennek alapján ki kell egészíteniük fordításaikat.

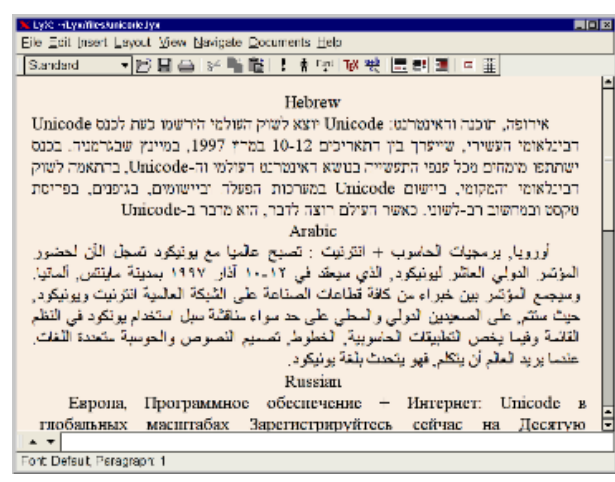

*Héber LyX*

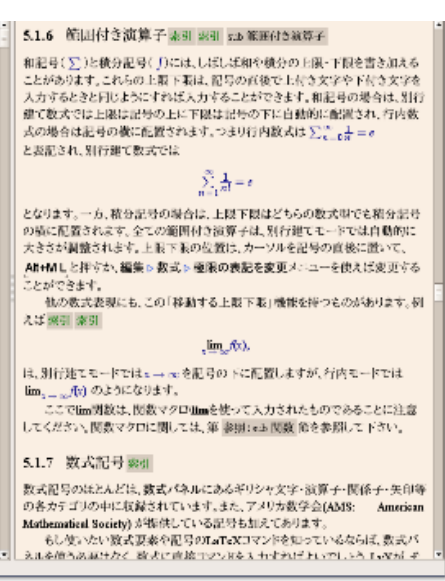

*Japán LyX*

**2.9.1. Braille-írás**

Braille: Braille abc-vel irtam! Braille: **b**-szer

*Braille-írás lyx dokumentumban*

ija en kalandra musikal kelender<br>Kulturera

*Braille-írás a pdf dokumentumban*

A LATEX és így a LyX sem tudja teljes mértékben támogatni a fonetikus vakírást, nem tudja kezelni az ékezetes betűket, a speciális karaktereket (mint például @, &, #, \$, %), sortöréseket. Éppen ezért szerepel a példában is rövid i-vel az írás szó. De támogatja a többi latin betűt, számokat, írásjeleket, zárójeleket. Ahhoz hogy fonetikus Braillelel írjunk, bővítenünk kell a rendelkezésre álló környezeteket. Ezt megtehetjük a Dokumentumok  $\rightarrow$  Beállítások panelen a Modulokon belül a Braille-t választva. Az ablak bezárása után a környezetek menüben hat új elem jelenik meg, amik lehetővé teszik ezt a speciális írásmódot. A környezetek között van méretbeli különbség, van olyan, ami megjeleníti a nem befeketített pontok helyét is, van amelyik pedig tükörírást tesz lehetővé. Ez utóbbi megkönnyíti az *olvashatóvá* tételét a nyomtatás után, mivel a nyomtatásban a szöveg tükrösen jelenik meg, így olvashatóvá válik, ha a pontokat kézzel kilyuggatjuk.

# **3.** Lehetőségek a LyXben

# **3.1. Ábrák, grafikák létrehozása, szerkesztése**

<span id="page-9-0"></span>A LyX a L'TEX támogatásnak köszönhetően nagyon sok fájlformátumot támogat, például GIF, PNG, JPG, Dia stb. Ezeket a háttérben konvertálja olyanná, amilyet a kimeneteli eszközök használnak és meg tudnak jeleníteni. A program eredeti koncepciójával szemben a képek megjelenítése inkább WYSIWYG alapon működik, a képek szerkesztése, vágása, méretezése, forgatása érdekében. Képeket kétféleképpen is beilleszthetünk. Úsztatással, ezt a Beszúrás → Úsztatás → Ábra almenüből érhetjük el, vagy az Eszköztár **۞** ikonjára kattintva. A kép beszúrásához a kurzort a kívánt pozícióba kell tenni.

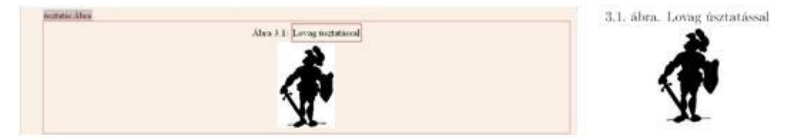

*Úsztatással beszúrt lovag képe lyx és pdf dokumentumban*

Illetve úsztatás nélkül, ezt a Beszúrás → Grafika menüpontból, vagy az Eszköztár ikonjára kattintva tehetjük meg. Mindkét esetben a nyomtatásban a kép pontosan ott jelenik meg, ahova beszúrtuk, bár a LyX a szedésnek megfelelően tördelheti. Az úsztatással beszúrt ábráknál lehetőségünk van ezt szabályozni a Dokumentumok  $\rightarrow$ Beállítások panelen az Úsztatások elhelyezése pont alatt.

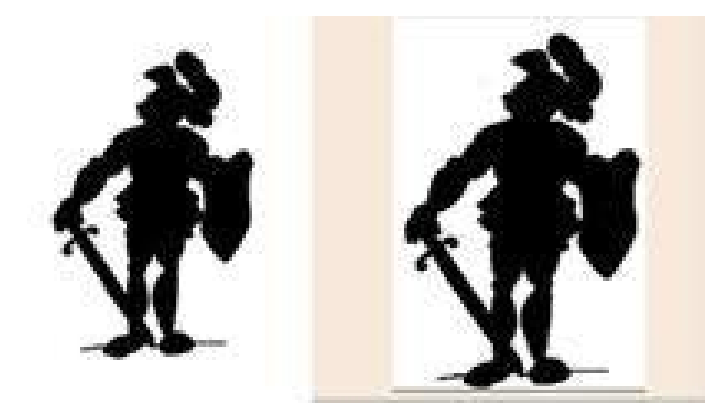

*Úsztatás nélkül beszúrt lovag képe pdf és lyx dokumentumban*

Az úsztatással beszúrt képeket – amellett, hogy szebbek – a program automatikusan számozza, és feliratozhatóak is. A feliratba beszúrt címke segítségével egyszerűen hivatkozhatunk rájuk, és mivel nem a szerző, hanem a program kezeli ezeket a hivatkozásokat, mindig aktuálisak maradnak, követik a változásokat is. Ezzel elkerülhetőek a homályos utalások, mint például a *fenti ábra*, vagy az *el ˝oz ˝o képen* stb. Az általunk beszúrt címkék segítségével a dokumentumunk végén a LyX elkészíti a használt képek, ábrák listáját is, ehhez mindössze a Beszúrás → Listák, tartalomjegyzékek  $\rightarrow$  Ábrák listája almenüt kell választanunk. Úsztatással beszúrt ábrák esetén lehetőségünk van egymás mellé elhelyezni két vagy több ábrát is alúszók segítségével. Ez magában a programban nem, viszont a nyomtatásban látványosan jelenik meg.

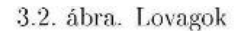

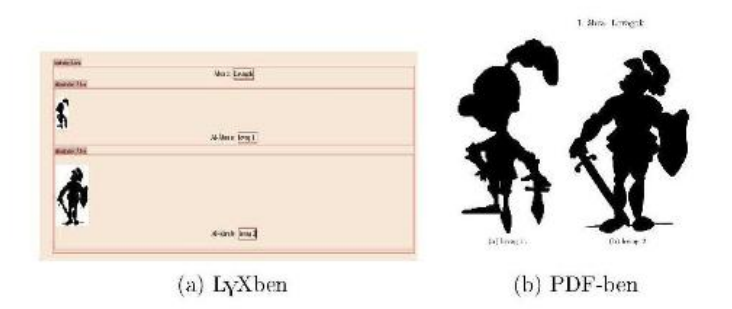

*Alúszókkal egymás mellé beszúrt lovagok képei pdf és lyx dokumentumban*

Az úsztatással beszúrt ábrák esetében választhatjuk a Beszúrás → Úsztatás → Ábra körbefuttatás úsztatás menüpontot, ekkor a szöveg körbeöleli a beszúrt ábránkat. Az ábra beállításait a Szerkesztés  $\rightarrow$  Körbefuttatás beállításai almenüből érhetjük el. Itt lehet beállítani, hogy az ábra hol helyezkedjen el az oldalon, mekkora helyet foglaljon el. A beszúrt képre kattintva felugrik a Grafika párbeszéd-panel. A látható három fül közül az első a Grafika. Ezen a felületen töltöttük fel korábban a képet, de ezen kívül lehetőségünk van arra, hogy beállítsuk a kép kimeneti méreteit is, azaz meghatározhatjuk, hogy mekkora legyen a nyomtatásban. Ezt megadhatjuk százalékosan is, ekkor a program automatikusan megtartja az eredeti kép arányait. Ezzel elkerülhetjük a kép méreteinek torzulását, ami akkor következhet be, ha magunk adjuk meg a kép szélességét, magasságát. Viszont ha a Képarány megtartását választjuk, és megadjuk a kép egy paraméterét, akkor a másik automatikusan az aránynak megfelelő méretre ugrik. A program a szélesség és magasság megadására nagyon sokféle mértékegységet használ. Ezek között vannak abszolút mértékegységek, mint például a centiméter, milliméter, hüvelyk, pont, osztott pont, ciceró, pica stb. illetve relatív mértékegységek az ex (az aktuális betűkészlet x betűjének magassága) és az em (az aktuális betűkészlet M betűjének szélessége), illetve százalékos mennyiségek is, mint például a sorszélesség, oldalszélesség, oldalmagasság stb. százalékai. Ugyanezen a felületen lehetőség van még a kép elforgatására is, amit szögben adhatunk meg. A másik fül alatt a különböző vágási beállítások érhetők el. Az ábrát a koordinátákat megadva vághatjuk. De a képet külső szerkesztéskor is megvághatjuk. A képre kattintva egy helyi menü hívható elő, aminek egyik lehetősége a Szerkesztése külsőleg..., erre kattintva egy külső képszerkesztő program ugrik fel, melyben általában lehetőség van a vágásra is. A harmadik fül alatt a LATEX és LyX opciók érhetőek el, állíthatóak be. Hozzáadhatunk speciális LATEX opciókat, különböző ábrákat csoportba foglalhatunk. Beállíthatjuk azt is, hogy a LyXben megjelenő ábra a szerkesztői felületen mekkora méretben jelenjék meg. Ez különösen a nem úsztatással beszúrt nagy, zavaró ábrák esetében hasznos, mert ha apróra vesszük, nem töri meg a szöveg képét. Az úsztatással beszúrt ábrákat a program betétekként kezeli, így azok egyszerűen bezárhatóak illetve kinyithatóak, ha a szürke betétre kattintunk. A beszúrt ábrát a Szerkesztés  $\rightarrow$  Bekezdés beállításai menüpontból előugró panelen rendezhetjük középre, jobbra, balra.

# **3.2. Automatikus kiegészítés**

Az 1.6.0 verzió újítása, hogy a szöveg gépelése közben a program javaslatot tesz egy legördülő menüben a szó befejezésére, ha mi ezt a funkciót bekapcsoljuk. A javasolt szavakat az általunk már a dokumentumban használtak közül választja ki. Ez az Eszközök → Beállítások → Szerkesztés → Automatikus kiegészítés menüben állítható be, és itt kapcsolható ki. Előnye a bonyolultabb szavak helyesírási hibáinak csökkentése, a gépelés gyorsítása. A legördülő szavak ábécé sorrendben jelennek meg, köztük a nyilakkal mozoghatunk, kiválasztásukhoz nyomjuk le a Tab vagy az Enter billentyűk valamelyikét.

# 3.3. Betű jellemzői

#### **3.3.1. Kiemelt Stílus**

Ez az általános kiemelésekhez, érvelésekhez, címek megjelöléséhez, szakirodalmakra való hivatkozáshoz vagy a szerzők megjegyzéseihez használható.

### **3.3.2. Bet ˝utípusok, családok**

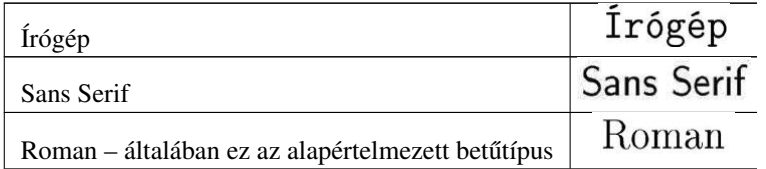

#### **3.3.3.** Betűk alakját meghatározó jellemzők

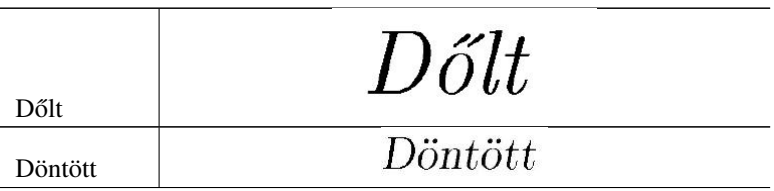

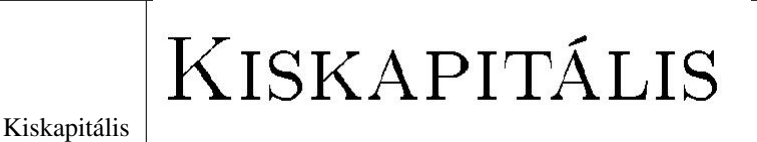

#### **3.3.4. Félkövér**

Meghatározza a betűk testességét.

#### **3.3.5. Aláhúzás**

#### **3.3.6. Színek**

Többféle szín állítható be: fekete, színtelen, fehér, vörös, zöld, kék, ciánkék, bíbor, sárga.

### **3.3.7. Méretei**

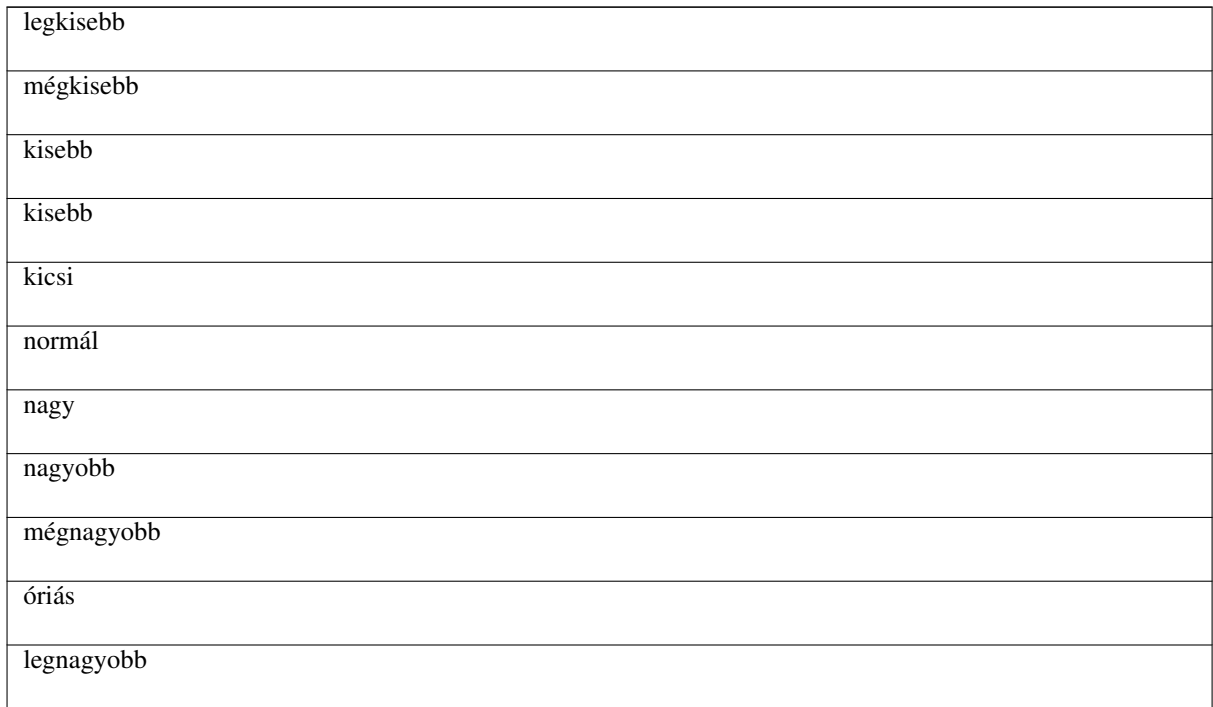

### **3.4. Címkék**

Címkét gyakorlatilag bármihez beszúrhatunk, hogy ezek segítségével könnyen illeszthessünk be hivatkozásokat. A címkék a nyomtatásban nem látszanak.

### **3.5. Dokumentumosztályok**

A dokumentumosztályok olyan beépített alapformázások, amelyek mentén a program elvégzi a szükséges beállításokat. A WYSIWYM filozófia szerves részét képezik. Ezek határozzák meg, hogy a LyX hogyan szedje a dokumentumot, így ezt nem nekünk kell észben tartanunk. Több dokumentumosztály közül válogathatunk, úgymint cikk, levél, könyv, prezentáció, rezümé stb. A különböző típusú dokumentumokat különbözőképpen kell elkészíteni. Például a könyveket rendszerint kétoldalasan nyomtatják, a cikkeket egyoldalasan. Sokféle dokumentum tartalmaz különleges környezeteket, melyekhez a LyX biztosítja a struktúrát. Érdemes az írás előtt beállítani ezt a Dokumentumok menü alatt található beállításoknál, mivel az osztálynak megfelelő betűmérettel, sortávolsággal rendezi a program a szöveget. Másképp formázza a címet, szakaszcímeket stb. A finomabb vezérlést meg kell szerkeszteni a LATEX preambulumában, amely szintén megtalálható a Dokumentumok → Beállítások párbeszédpanelen. A preambulumában felvehető L<sup>3</sup>TEX parancsokkal módosítani lehet a dokumentumosztályok alapértelmezett megjelenését, például a különböző környezetek bekezdéseinek mértékét. Vannak bizonyos beépített tulajdonságok, amelyek alapján formázza az egy osztályba tartozó szövegeket a program. Négy alaptípus létezik:

- $\bullet$  könyv (book): vannak benne fejezetcímek, hely az elő- és utószónak
- levél (letter): sok extra környezet címhez, aláíráshoz
- újságcikk (article): egyoldalas, nincsenek fejezetek
- jelentés (report): kétoldalas, hosszabb, mint a cikk

Illetve vannak beépítve nem szokványos osztályok, amik csak akkor működnek, ha azok a modulok a LyXben telepítve vannak (Braille-íráshoz, nyelvészeti dokumentum szerkesztéséhez stb.). Az egy dokumentumosztállyal elkészített munkák így egységes szabályokat követnek, és a nyomtatásban megjelenve szép egységes képet mutatnak. Az egyes folyóiratok szedési módja nagyon sok apróságban különbözhet. A számítógépes világban több lap elfogadja már a cikkek kéziratát elektronikus formában. Ezért is hasznos a LyX, mert nagyon sok ilyen környezetet támogat. Így a szerzők a megfelelő formában tudják elkészíteni a cikkeket. A teljesség igénye nélkül bemutatok néhány beépített dokumentumosztályt. A&A ezt használja az Astronomy & Astrophysics című lap

AASTEX beadványtípus, amit az American Astronomical Society használ AMS az American Mathematical Society (AMS) hivatalos elrendezése könyvekre, cikkekre Beamer bemutatók elrendezésére broadway színdarabok írására curriculum vitae önéletrajzok osztályai dtk a Die TEXnische Komödie német lap elrendezése Elsevier Elsevier újság elrendezése Foils diafóliák elrendezésére hollywood amerikai forgatókönyvek típusai IEEEtran az Institute of Electrical and Electronics Engineers (IEEE) lap hivatalos elrendezése IOP az Institute of Physics újság elrendezése Kluwer a Kluwer lap elrendezése paper dolgozatok, tanulmányok osztálya Powerdot bemutató elrendezésére REVTEX több újság, mint az American Physical Society (APS), az American Institute of Physics (AIP) és az Optical Society of America (OSA) elrendezései Slides bemutatókat lehet vele készíteni SPIE Proceedings a The International Society for Optical Engineering (SPIE) elrendezése

Springer a Springer kiadói csoport használ ilyen elrendezést

TUGboat a nemzetközi TEX user Group (TUG) folyóirat elrendezése

# **3.6. Hasábok létrehozása**

A LyX nem támogatja közvetlenül a hasábok beszúrását, viszont LATEX kódokkal ez is megoldható. Két hasáb esetén a kezdőpontnál használjuk a \begin{multicols}{2} parancsot, a végénél pedig a \end{multicols} kódot. Kettőnél több hasábot is megjeleníthetünk, annak ellenére, hogy négynél több oszlop már nehezen olvasható, zavarja a szemet. Elhelyezhetünk hasábban hasábot is. LyX kódokkal megoldható, hogy a hasábok között elválasztó vonal legyen, ugyancsak kódokkal befolyásolható az egyes hasábok szélessége, illetve a köztük levő tér is. Ha egy oldalra hasábokat helyezünk el, abba ugyanúgy szúrhatunk be lábjegyzeteket is, ezek természetesen az adott oldal alján jelennek meg, nem feltétlenül igazodva a hasábhoz. A LyX koncepciójához alkalmazkodva mindez csak a nyomtatásban jelenik meg, szerkesztés közben nem látható. Ez utóbbi megoldással egy amúgy normál szövegben helyezhetünk el hosszabb-rövidebb hasábokat. Ha viszont az egész szöveget kéthasábos módban szeretnénk írni, arra lehetőségünk van a Dokumentumok  $\rightarrow$  Beállítások párbeszédpanelen a Szövegformátum fül alatt a Kéthasábot választva. Ebben az esetben nem lehet kettőnél több hasábot megjeleníteni. Többhasábos dokumentumban is szerkeszthetünk, illetve beszúrhatunk képleteket, de ezek rendszerint túl hosszúak, az oszlopokhoz képest. A LATEX preambulumában betöltött \usepackage{multicol} sorral viszont ez a probléma kiküszöbölhető.

## **3.7. Hyperref**

A LATEX hyperref csomag támogatása az 1.6.0-as verzió újdonsága. Ennek segítségével a létrehozott PDF és DVI fájlokban lehetséges működő kereszthivatkozások, URL-ek, automatikus PDF könyvjelzők létrehozása, beállíthatóak a linkek megjelenése is.

# **3.8. Irodalomjegyzék**

Az irodalomjegyzék a tudományos munka elengedhetetlen tartozéka, ez a dokumentum végén elhelyezett lista tartalmazza azokat az irodalmakat, amikre hivatkoztunk. A LyX és a LATEX könnyűvé teszi a munkát azáltal, hogy automatikusan beszámozza az irodalomjegyzék elemeket, és megváltoztatja a számozást, ha esetleg újabb tételt szúrunk be. Irodalomjegyzéket készíthetünk úgy, hogy a dokumentum végére ugorva átváltunk Irodalomjegyzék környezetre. Az ezután begépelt minden egyes bekezdés egy-egy hivatkozás lesz. A LyX a hivatkozások elé szögletes zárójelben egy számot tesz. Ha erre a szürke panelre rákattintunk, akkor az Irodalomjegyzék elem beállítások dialógusablak ugrik fel. Ebben az első mező a Kulcs, ezek segítségével tudunk hivatkozni az adott elemre. Automatikusan ezek számok, de a könnyebb megjegyezhetőség érdekében adhatunk olyan neveket, amikről könnyen, gyorsan eszünkbe jut, melyikről is van szó. A dokumentumban pedig megkeressük az erre hivatkozó elemet, és válasszuk a Beszúrás → Hivatkozás menüpontot. Ezután a Hivatkozás dialógusablakban, ahol az ablak jobb oldalán láthatjuk az összes irodalomjegyzék elemet, kell kiválasztanunk, melyik elemre vagy elemekre szeretnénk hivatkozni. Sok esetben arra van szükségünk, hogy ne számmal, hanem szöveggel hivatkozzunk. Ekkor az Irodalomjegyzék beállításai dialógusablakban a Címke mezőt töltsük ki a megfelelő megjelenítendő szöveggel. Majd a hivatkozás beszúrásakor a Hivatkozások dialógusablakban válasszuk a Szöveg után a lehetőséget, és gépeljük be, amit címkeként megadtunk.

# **3.9. Kémiai képletek szerkesztése**

Könnyen szerkeszthetünk kémiai szimbólumokat, egyenleteket, képleteket szépen, egységesen a LyXben. Itt egy példa:

 $2\mathrm{Na}^+ + \mathrm{SO}_4^{2-} \longrightarrow \mathrm{Na}_2\mathrm{SO}_4$ 

Alt+C+R billentyűparanccsal állíthatjuk be, hogy a képletmódban automatikusan dőlve szedett betűk állók legyenek. De megkönnyíti a szerkesztést, ha telepítve van a mhchem LATEX-csomag, mert ekkor külön kémiai képletszerkesztő hívható elő a matematikaiból a \ce paranccsal.

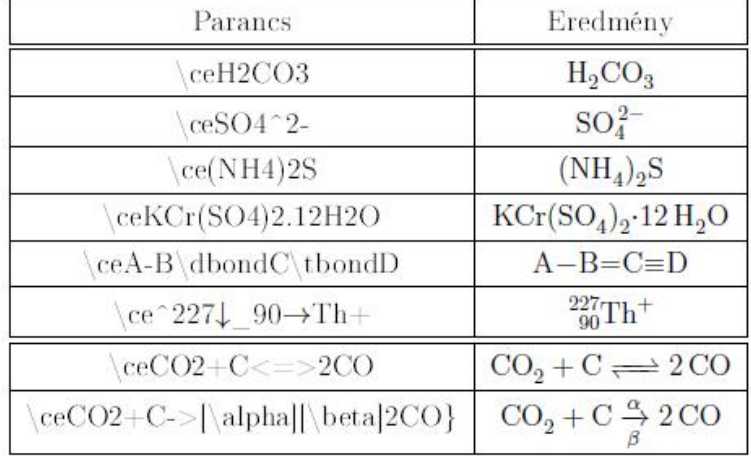

### **3.10. Képletek kezelése**

Létrehozhatunk beágyazott képleteket, amelyek a szöveggel egy sorban jelennek meg:  $\frac{-b\pm\sqrt{b^2-4ac}}{2a}$ . Ezek beillesztéséhez az eszköztár  $\frac{a+b}{c}$ ikonját, vagy a Ctrl+M, Alt+C M, Alt+M M billentyűparancsokat használhatjuk. Csak ezek a fajta képletek szúrhatók be táblázatokba.

Használhatunk kiemelt képleteket  $is$ melvek nagyobb betűmérettel, külön bekezdésként, középre rendezve jelennek meg. Ilyen képletet a Ctrl | Shift | M. vagy az Alt | M.D billentyűkombinációval hívhatunk elő.

$$
\frac{-b \pm \sqrt{b^2 - 4ac}}{2a}
$$

*Beágyazott és megjelenített képletek a pdf dokumentumban*

A LyX képletszerkesztője lehetővé teszi strukturált tudományos cikkek, írások készítését. Ez a képletszerkesztő maximálisan kihasználja a LATEX lehetőségeit, mivel elfogadja a LATEX parancsokat is, így gyorsabban dolgozhat a programmal az, aki ismeri őket. A képleteket bevihetjük kézzel billentyűparancs segítségével vagy egérrel is. Ezek azonnal úgy jelennek meg a képernyőn, ahogyan azt nyomtatásban látni fogjuk. Így a képletszerkesztő egy másik példája a WYSIWYM filozófiának. A program maga automatikusan számozza az egyenletrendszereket, képleteket, tételeket, algoritmusokat, ha mi azt kérjük és beállítjuk. A matematikai képlettára segítségével könnyen bevihetők és szerkeszthetők a képletek. A LyXben több lehetőség van a matematikai képletek bevitelére. Beszúrhatjuk azokat a Beszúrás  $\rightarrow$  Képlet almenüiből, az Eszköztár megfelelő ikonjaival vagy parancsokkal. Létrehozhatunk beágyazott képleteket, amelyek a szöveggel egy sorban jelennek meg. Ezek beillesztéséhez az eszköztár  $\frac{a+b}{c}$ ikonját, vagy a Ctrl+M, Alt+C M, Alt+M M billentyűparancsokat használhatjuk. Csak ezek a fajta képletek szúrhatók be táblázatokba. Használhatunk kiemelt képleteket is, melyek nagyobb betűmérettel, külön bekezdésként, középre rendezve jelennek meg. Ilyen képletet a Ctrl+Shift+M, vagy az Alt+M D billentyűkombinációval hívhatunk elő. De bármelyik beszúrt képletünk típusát megváltoztathatjuk, ha a képletre jobb egérgombbal kattintva előhívunk egy helyi menüt. Ugyanezt megtehetjük, ha a Beszúrás → Képlet megfelelő almenüjét választjuk. A képletet kijelölve a fenti billentyűkombinációkkal is áttehetjük a másik stílusba.

#### **3.10.1. Binomiális együtthatók**

Binomiális együtthatók, Legendre és Jacobi szimbólumok beillesztéséhez speciális tört alakú jelekre, szimbólumokra van szükség. Ezeket a törtek eszköztárában érhetjük el. Lehetőségünk van ezeket úgy beillesztenünk, hogy a szövegbe illeszkedjenek, vagy kicsit nagyobb betűmérettel attól elkülönüljenek. A törtek beszúrásával analóg módon ezeket a funkciókat is elérhetjük parancsokkal, a Binomiális szöveget, vagyis azt amelyik beleilleszkedik a sorba \tbinom paranccsal, a megjelenített binomiálisat, mely kiugrik a szövegből pedig \dbinom paranccsal hívhatjuk elő. Speciális jeleket szúrhatunk be a \brace és \brack parancsokkal. Első esetben a számok kapcsos zárójelben jelennek meg, második esetben pedig pedig szögletes zárójelben.

#### **3.10.2. Cancel-csomag**

A LATEX preambulumba betöltött cancel csomag segítségével bizonyos képletek, képletrészek különböző stílusú áthúzásait telepíthetjük. Ehhez a \usepackage[samesize]{cancel} sort kell betöltenünk. Négy különbözo típus van: ˝

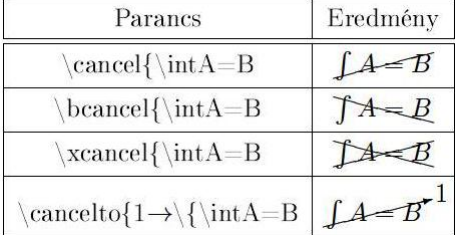

A \cancelto parancs különösen hasznos például törtek egyszerűsítésénél.

#### **3.10.3. Diagrammok, folyamatábrák**

$$
A \xrightarrow{j} B \xrightarrow[k]{\longrightarrow} C \xrightarrow[k]{\longrightarrow} F
$$

$$
m \uparrow \qquad \qquad \downarrow V \qquad \parallel
$$

$$
D \xleftarrow[j]{\longleftarrow} E \xrightarrow{k} F \xrightarrow[k]{\longleftarrow} C
$$

A LyX két típusú folyamatábrát is támogat, az egyik az mscd. Ezekben az ábrákban folyamatosan függőleges és vízszintes vonalak vannak a kapcsolatok érzékeltetésére. Létrehozásukhoz a \CD parancsot kell használni. A nyilakra helyezhetünk fel, illetve le szövegeket, szimbólumokat. Ha a nyílon szeretnénk elhelyezni valamit, akkor az első kettő < szimbólum közé kell azt írnunk, ha alá, akkor a második és harmadik közé. Például az alsó ábra esetében \CDA@>j»B@»k>C. Ha jobbra szeretnénk írni a függőleges nyílra, akkor szintén az első két karakter közé kell illesztenünk, ha pedig balra, akkor a második és harmadik közé a nyilakra helyezendő karaktereinket. Például: \CD@VmVV, vagy \CD@AAvA. Az első esetben egy m betűt illesztettünk a lefelé mutató nyíl bal oldalára, a második esetben pedig agy v betűt a felfelé mutató nyíl jobb oldalára.

- $@ \ll$  balra nyíl,  $@ \gg$  jobbra nyíl és and  $@ =$  hosszú egyenlőségjel
- @AAA lefelé nyíl, @VVV felfelé nyíl és @l függőleges egyenlőségjel
- @ helyőrző, nem létező kapcsolatoknak

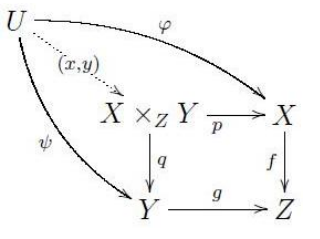

A másik típusú folyamatábra az Xymatrix. Ebben az esetben telepítve kell lennie az xpic LATEX csomagnak a gépünkre. Ezeket a diagrammokat a \xymatrix paranccsal tudjuk használni, és egy szabályos mátrixot jelenít meg, amibe be tudunk illeszteni nyilakat, szöveget a folyamatábra készítéséhez. Előnye az előzővel szemben, hogy támogatja az átlós és görbe nyilakat is.

#### **3.10.4. Esetek környezet**

$$
f(x) = \begin{cases} 0, & \text{ha } x \text{ irracionális} \\ 1, & \text{ha } x \text{ irracionális} \end{cases}
$$

Általában függvények megadásakor lehet szükségünk több eset megkülönböztetésére. Ez nemcsak a Beszúrás  $\rightarrow$ Képlet  $\rightarrow$  Esetek környezet almenüből, hanem a matematikai eszköztár  $\left\{ \mathbb{G} \right\}$  ikonjáról vagy a \cases billentyűparanccsal is elérhető. Ekkor rendszerint nem egy, hanem több sort szeretnénk elkülöníteni, ezt megtehetjük újabb sorok beszúrásával a  $\equiv$ ikonnal, vagy pedig a Szerkesztés  $\rightarrow$  Sor és oszlopok megfelelő almenüiből. Természetesen a felesleges sorok törölhetőek, az  $\Xi_{x}$ , vagy az előbbi almenü másik funkciójával.

#### **3.10.5. Függvények**

A matematikai képletekben szükség van a függvények (a sin, cos, ker stb.) nem dőlt, ahogy a változókat a program képletmódban megjeleníti, hanem normál, álló leírására. Ezért ehhez vagy a matematikai Eszköztár <sup>exe</sup>n ikonját vagy a függvények saját eszköztárát használhatjuk. Ezek tartalmazzák a trigonometrikus műveletek és azok inverzeinek, a hiperbolikus függvényeknek, logaritmusnak, valamint sok egyéb más függvénynek is a szimbólumát. Ezen függvényeknek lehet alsó vagy felső indexük. A nagy operátorok esetében bővebben kifejtett indexelési probléma itt is felmerül. Ha beszúrt képletként rendelünk hozzá alsó indexet, akkor az mellette, ha megjelenített képletként, akkor alatta jelenik meg.

Beszúrtként:  $\lim_{n\to\infty}$ 

Megjelenítettként: lim

Lehetőségünk van csak kizárólag a határok típusát megváltoztatni a Szerkesztés → Képlet → Határok típusának váltása almenüből. Tehát megjelenített képletnek beszúrt képletként megjelenő határok.

ltása almenüből. Tehát

 $\lim_{n\to\infty}$ 

pleteknek megjelenített

Illetve fordítva a beszúrt képleteknek megjelenített típusú határokat állíthatunk be, hasonló módon.

forditva a bes  $\begin{array}{ll} \text{oddon.}\ \displaystyle\lim_{n\to\infty} \\ \text{nem.}\ \displaystyle\text{definiál}\end{array}$ 

Előre nem definiált függvények esetében, mint például a sgn(x) két választásunk van, vagy a L'TFX preambulumában telepítjük mi magunk külön parancsokkal, vagy pedig beírjuk képletként, majd kjelölve az Alt+M M kombinációval megváltoztatjuk a képletmód automatikusan dőlt formáját állóra. Az első módszer célszerűbb, ha olyan kifejezésről van szó, amit sokszor használunk.

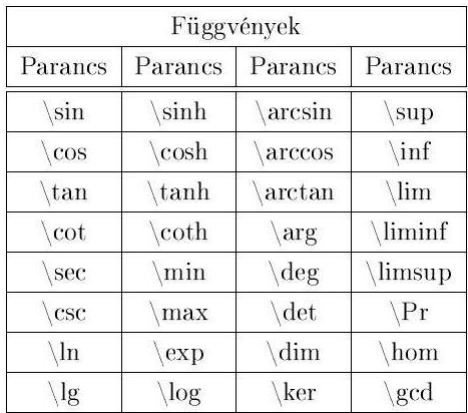

#### **3.10.6. Görög bet ˝uk**

A matematika számos területén betűznek a görög ábécéből, ezért is tartalmaz a LyX egy nagy és kis betűket egyaránt tartalmazó komplex görög betűs készletet. Könnyen beilleszthetők közvetlenül paranccsal, és van külön eszköztáruk is, így nemcsak a matematikai  $\alpha$  ikonjával érhetők el. Ezek közel negyven betűt tartalmaznak. Minden egyes görög betűnek nemcsak a kis, hanem a nagybetűs változatát is beszúrhatjuk paranccsal úgy, ha a var szócskát illesztjük a \jel és a betű neve közé. Például a \varrho eredménye  $\rho$ . A görög betűket nem formázhatjuk úgy, mint a latin betűket, ám bizonyos LATEX parancsok segítségével ezeket is írhatjuk dőlve vagy vastagon, kisebb-nagyobb betűmérettel.

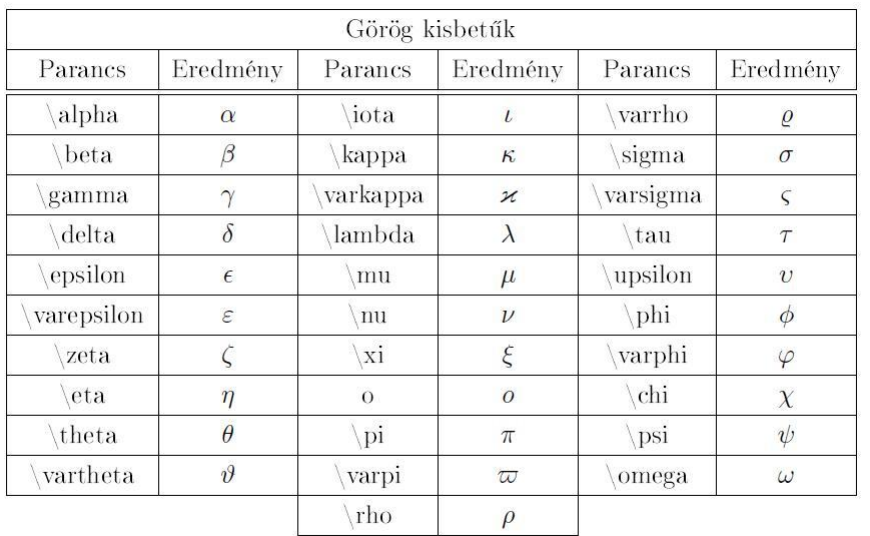

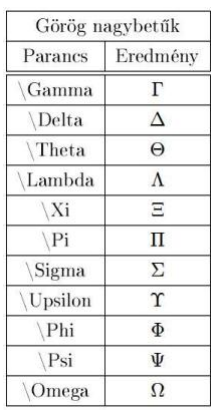

### **3.10.7. Gyökök**

Sokszor használt kifejezés a gyökös, amelyet megjeleníthetünk a  $\overline{\circ}$  vagy a  $\overline{\circ}$  ikonok segítségével. Illetve a \root paranccsal. Beillesztésüket megkönnyíti, hogy külön eszköztára is van a gyökös kifejezéseknek, amely mindössze ezt a két ikont tartalmazza. A gyökjel alá, illetve a kitevőbe bármit be lehet vinni, változókat, számokat, kifejezéseket, másik gyökjelet stb. A program utána maga átméretezi a gyökjelet, hogy teljesen fedje az alatta levő karaktereket.

### **3.10.8. Indexek**

Természettudományos témájú szöveg gépelése közben sok esetben szükség van alsó és felső indexek használatára. Ezeket az eszköztár megfelelő ikonjaival szúrhatjuk be. Ha alsó indexet szeretnénk, akkor vagy az <sup>D</sup><sub>0</sub> ikonnal, vagy egyszerűen az "aláhúzás" gombbal tehetjük meg. Ha felső indexet szeretnénk, akkor <sup>n</sup> ikonnal, vagy a "kalap" billentyűvel. Használhatjuk az alsó indexet és a felső indexet mind alsó indexekben, mind felső indexekben is.

### **3.10.9. "Keret díszítoelemek" ˝**

A Keret díszítőelemek segítségével szimbólumok, kifejezések alá, illetve felé helyezhetünk el jeleket, karaktereket. Ezeket a funkciókat megtalálhatjuk a matematikai eszköztáron is, ikonja: $\hat{=}$ , de keret díszítőelemek néven sajátja is van. Így ezzel az umlautokat, ékezeteket könnyen, közvetlenül illeszthetjük a dokumentumba. Természetesen beszúrhatjuk parancsokkal is.

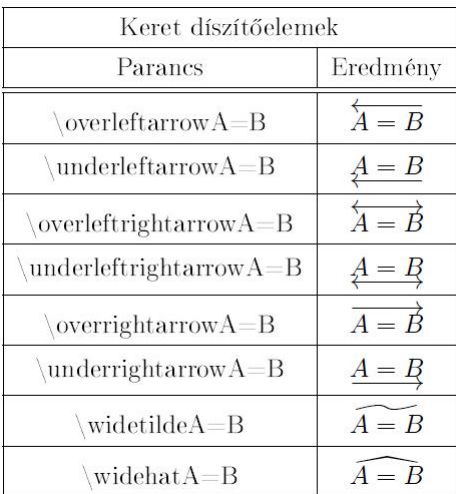

A szimbólumok között vannak olyanok, melyek csak egy jel fölé kerülnek, méretük fix, egyetlen betűhöz tartoznak. A másik pedig karakterek csoportja fölé, mérete a hozzá tartozó szöveggel együtt nő, vagy csökken:  $\overrightarrow{a+b-c+d-e}$ . Illetve egyes ékezetek hossza mindössze három karakter:  $A+\widetilde{B=C-D}$ . Egyedi ékezeteket mi magunk is elhelyezhetünk az \underset és \overset parancsokkal:  $\mathbf{\hat{H}}$ 

#### **3.10.10. Keretek és dobozok**

A LyX programban az \fbox és \boxed parancsokkal keretet képezhetünk a képletünk köré. A két parancs között az a különbség, hogy az \fboxed által létrehozott keretbe szövegként, míg a másikba képletként vihetjük be a tartalmat. Ez különösen a képletek esetében szembetűnő.

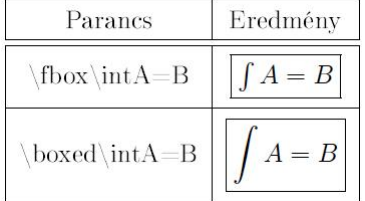

LATEX kódokkal beállíthatjuk a keret vastagságát, a képlet, szöveg elhelyezkedését és a színeket is. Ez utóbbihoz a Dokumentumok  $\rightarrow$  Beállítások  $\rightarrow$  LATEX preambulumban be kell töltenünk a \usepackage{color} sort, de ha már használtunk színes betűtípust az adott dokumentumban, akkor ez automatikusan betöltődött, bár nem okoz problémát, ha kétszer rakjuk fel. Színes dobozok használatához a \colorbox parancsot kell használnunk. Nyolc különböző szín alkalmazható, ezek a fekete, kék, ciánkék, zöld, bíbor, vörös, fehér és a sárga. Viszont a LATEX preambulumban saját magunk is keverhetünk színeket különböző parancsokkal, például sötétzöldet a \defi-

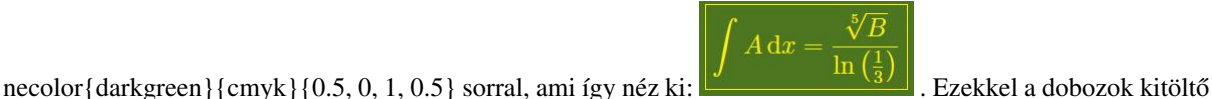

színét változtathatjuk meg, és nem a bennük levő szöveget. Ezt az abikonnal, vagy pedig a Szerkesztés  $\rightarrow$  Szöveg stílusa almenüben tehetjük meg. Figyeljünk arra, hogy a szöveg és a doboz színe ne legyen ugyanolyan, különben nem fog látszódni a tartalom! Megtehetjük az \fcolorbox paranccsal, hogy más legyen a dobozunk háttérszíne, mint a kerete. Keret nélküli dobozokat a \mbox, \makebox és \raisebox parancsokkal hozhatunk létre. Az \mbox egyenértékű az \fbox illetve a \makebox egyenértékű a \framebox parancsokkal, azzal a különbséggel, hogy nincs keret. A \raisebox-szal normális betűmérettel írt alsó vagy felső indexeket lehet szerkeszteni.

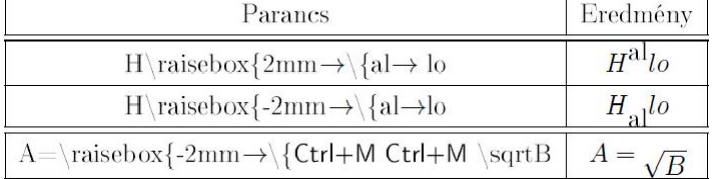

Különleges szövegdobozok a parbox-ok. Ezek rendszerint a dokumentumba ékelődve kiegészítő szövegeket tartalmaznak. Hosszuk lehet egy sor vagy egy egész bekezdés is. Gyakorlatilag bármilyen karakter elhelyezhető bennük. A Beszúrás  $\rightarrow$  Doboz vagy az  $\overline{3}$ ikonnal elyezhetjük el őket. A box közvetlenül a szövegben jelenik meg, de a tartalomtól függően felfelé, lefelé kilóghat a sorból. Jobb egérgombbal rákattintva egy helyi menü hívható elő, melyen beállítható, hogy milyen stílusú legyen a kerete, és a befoglaló doboz alakja. Ez lehet kerek, árnyékolt, vonal nélküli, szögletes vagy esetleg dupla. A beállítások menüben ezen kívül cm-re pontosan megadhatjuk a keret vastagságát is, szélességét és magasságát, és azt, hogy a program fel, le vagy középre igazítsa magát a dobozt a sorban, illetve a szöveget a dobozban. A LyX ezeket is betétekként kezeli, kinyithatók, becsukhatók, törölhetők.

#### **3.10.11. Közök és helyorz ˝ ok˝**

**Közök.** Szövegek szerkesztése során szükségünk lehet extra közökre, fantom térkitöltő elemekre. Ilyeneket jól használhatunk nemcsak szakszövegekben, mint például kémiai képletekben, hanem más egyéb dokumentumban, mint például táblázatok középre igazításánál, matematikai képleteknél is. A Közök eszköztárral, vagy pedig a matematikai eszköztár • ikonjával beszúrhatunk normál/keskeny/vastag/négyzetes közöket, illetve fantom szimbólumokat, melyek vízszintesen vagy függőlegesen foglalják a helyet. Ez utóbbit előhívhatjuk a \phantom paranccsal

is vagy a  $\mathbb{F}$  ikonnal. Néhányuk elérhető a Beszúrás menü Formázás almenüjéből. Erre azért is van szükség, mert a képlet módban nem működik a Space gomb, így a közök elhelyezésére csak így van lehetőségünk. De használható a számok után beszúrt mértékegységek elhelyezésénél a kapcsolat jelzésére 24 kWh, vagy éppen a képletek szövegektől való eltávolítására stb.

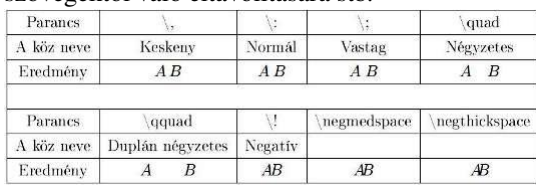

A negatív közök nem hoznak létre új teret, inkább szűkítik a betűk, szimbólumok közti távolságokat. Ezzel érzékeltethetjük bizonyos szimbólumok összetartozását, és jobban mutatják a kapcsolatot a karakterek között, illetve a műveleti jelek és az előtte-utána álló elemek kapcsolatát. A közök párbeszédpanelen állíthatjuk be cm-re pontosan a köz hosszát, illetve típusát is.

**Kitöltők.** Vízszintesen, és függőlegesen is szúrhatunk be térkitöltő fantom elemeket. A függőleges kitöltők plusz sorokként működnek. Vízszintes kitöltőt a Beszúrás menü Formázás almenüjéből illeszthetünk be. Ez a közökkel ellentétben nem egy meghatározott hosszúságú teret tölt ki, hanem a rendelkezésére álló egészet.

#### **3.10.12. Limesz beszúrása**

Határértékek megadásánál, konvergenciánál szükségünk van a lim szimbólum különböző formáira, melyeket nemcsak az alábbi parancsokkal, hanem a Függvények eszköztár ikonjai között is megtalálhatunk.

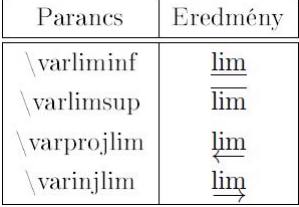

Több esetben kell a lim-t indexelni, ezt csak megjelenített képletek esetében tehetjük meg, a másik típusú képletekkel nem működik. Ehhez a matematikai eszköztár  $\Box$  ikonját használhatjuk, vagy pedig egyszerűen egy alsó indexet rendelünk hozzá. Az indexelési probléma hasonló a függvényekéhez és a nagy operátorokéhoz. Csak megjelenített képletek esetében kerül a lim alá a határoló, beszúrt képletként csak a szöveg mellé, indexbe. Ahogyan a függvények esetében is m ˝uködött, itt is kényszeríthetjük az index tartalmát más típusba, mint a képleté.

#### **3.10.13. Makrók**

A makró tulajdonképpen számítógépes utasítások sorozata, amelyeket hozzárendelhetünk egy billentyűkombinációhoz vagy makrónévhez, majd rögzíthetünk. Amikor a rögzítést követően lenyomjuk a megfelelő billentyűkombinációt, vagy rákattintunk a makrónévre, a program végrehajtja a makróban található utasításokat. Így időt takaríthatunk meg, hiszen egy gyakran végrehajtott, esetenként meglehetősen hosszú műveletsor helyett csak egyetlen műveletet kell alkalmazni. Ebből egyenesen következik, hogy olyan feladatokra érdemes makrót létrehozni, amelyeket gyakran használunk. A LyXben is létrehozhatunk új makrókat a Beszúrás → Képlet → Makró almenüből, vagy az eszköztár<sup> vo</sup> ikonjával. Beszúrásakor külön makró eszköztár jelenik meg, amit bármikor megjeleníthetünk a Nézet  $\rightarrow$  Eszköztár almenüből is. Beszúráskor egy makróbox jelenik meg, ahol az új parancsokat definiálhatjuk. A \newmacroname az alapértelmezett neve az új makróknak, ezt érdemes megváltoztatni valami beszélő névre. A kívánt formulánkat az első kék boxba kell beilleszteni. A változók helyére az \#argumentszám parancsot (például  $\#1$ ) kell illeszteni, vagy használjuk az eszköztár  $\mathcal{R}$  ikonját. Ezek a helyőrzők pirossal jelennek meg. Maximum kilenc darab szúrható be. Opcionális paramétert az  $\mathbf{I}^{(k)}$  ikonnal illeszthetünk be. Az első nem opcionális paraméter opcionálissá alakítását megtehetjük az <sup>041</sup> ikonnal. A második kék dobozba pedig a makró LyX-beli megjelenítését tudjuk beállítani. Normális esetben azt akarjuk, hogy úgy nézzen ki, ahogyan definiáltuk, így ezt üresen is hagyhatjuk. A kimenetben a képlet úgy jelenik meg, ahogyan az első boxban megadtuk. Bármilyen formulában egy paranccsal beszúrhatóak a makróink. Az Eszközök → Beállítások → Szerkesztés → Működés almenüben különböző stílusú makrók állíthatóak be. A következő ábra a makróparancsokat, és az eszköztár ikonjait foglalja össze.

Szerkesztés ⊳ Képlet ⊳ Makró definíciók ⊳ Utolsó paraméter  $\mathbf{\Omega}$  eltávolítása

- Bzerkesztés ⊳ Képlet ⊳ Makró definíciók ⊳ Paraméter hozzáfűzése
- Szerkesztés $\rhd$ Képlet $\rhd$ Makró definíciók $\rhd$  Az első nem opcionális OHI paraméter legyen opcionális
- Szerkesztés ⊳Képlet ⊳Makró definíciók ⊳ Az utolsó opcionális DO paraméter legyen nem opcionális
- Szerkesztés ⊳ Képlet ⊳ Makró definíciók ⊳ Opcionális paraméter **B** eltávolítása
- Szerkesztés ⊳ Képlet ⊳ Makró definíciók ⊳ Opcionális paraméter **B** beszúrása
- Szerkesztés $\rhd$ Képlet $\rhd$ Makró definíciók $\rhd$ Utolsó paraméter eltávolítása jobbra rakva azt
- Szerkesztés ⊳ Képlet ⊳ Makró definíciók ⊳ Paraméter hozzáfűzése **KE** jobbról táplálkozva
- Szerkesztés ⊳ Képlet ⊳ Makró definíciók ⊳ Opcionális paraméter  $\prod^2$ hozzáfűzése jobbról táplálkozva

### **3.10.14. Mátrixok**

Mátrixot beszúrhatunk a matematikai eszköztár **ill** ikonjára kattintva is, ahol a felugró dialógusablakban megadhatjuk, hogy hányszor hányas legyen a beszúrandó mátrixunk. 511 sor és 79 oszlop beszúrása a maximum. Ha ettől több oszlopot szeretnénk, akkor a LyX hibaüzenetet ír ki, és kilép. Ugyanezen dialógusablakban állíthatjuk azt be, hogy a mátrixot fel, le, vagy középre rendezze a program a szövegben. A Mátrix dialógusablakban beállíthatjuk a vízszintes igazítást is. Beillesztése után is van arra lehetőség, hogy újabb sorokat és oszlopokat helyezzünk el, vagy töröljünk a Szerkesztés → Sorok és oszlopok menü almenüinek egyikével. Illetve az eszköztár megfelelő ikonjaira kattintva. Újabb oszlop hozzáadása:  $\mathbb{F}$ , Újabb sor hozzáadása:  $\mathbb{H}$ , Oszlop törlése:  $\mathbb{F}'$ , Sor törlése:  $\mathbb{F}'$ ikonokkal. Mátrixot beszúrhatunk menüből is: Beszúrás  $\rightarrow$  Képlet  $\rightarrow$  Mátrix almenüből, ahol szintén megadhatóak a mátrix méretei. A matematikában egy T számtest feletti mátrix számoknak téglalap alakú elrendezése, ahol az alkotóelemek T-ből valók. Így egy mátrixba el lehet helyezni szöveget is, mert azt fizikai elrendezettsége lehetővé teszi, de erre a célra alkalmasabb a táblázat funkció. A mátrixunk kis kék négyzeteibe beszúrhatunk bármilyen matematikai képletet, kifejezést, újabb mátrixot, de üresen is hagyhatjuk. A mátrix különböző cellái között a Tab vagy a nyíl billentyűk segítségével, illetve az egérrel mozoghatunk. Fontos, hogy a mátrix nem szúrható a szövegbe beágyazott, csak megjelenített képletként. Így a szövegtől elkülönülve, új bekezdésben, nagyobb betűmérettel jelenik meg. Lehetőségünk van kódok segítségével egyéb mátrix alakú képletek beszúrására is.

### **3.10.15. M ˝uveleti jelek**

A műveleti jeleket a matematikai eszköztár  $\pm$  ikonjával illeszthetünk be, illetve AMS műveleti jelek néven külön eszköztáruk létezik. A jeleket a különböző parancsokkal is megjeleníthetjük. Itt a négy alapművelet mellett egyéb más szimbólumokat is megtalálhatunk, amiket például halmazműveletekhez vagy egyéb más egyedien megadható művelethez használhatunk.

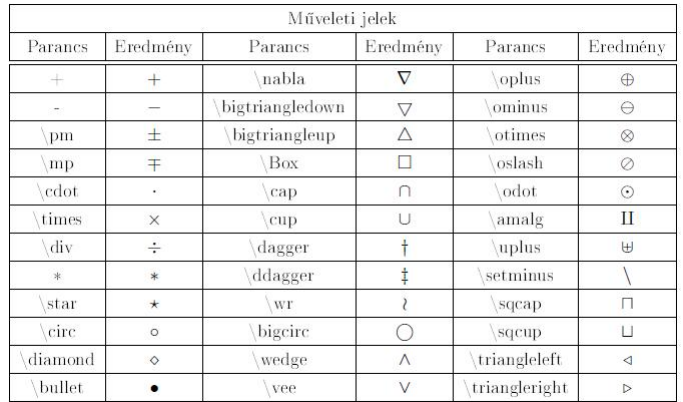

#### **3.10.16. Nagy m ˝uveleti jelek, operátorok**

Integrálással kapcsolatos műveleti jelek elérhetőek a matematikai eszköztár <sup>™</sup> ikonjával, de külön eszköztáruk is van, globális műveletek néven. Ezek a matematikai jelek nagyobbak, mint egy átlagos képlet szimbólum, de a program a többi karaktert ezek méreteihez automatikusan igazítja. Integrálási műveletek eleme a d betű is, amelyet nem szokás dőlten írni, bár automatikusan úgy kerül be a képletbe, mint változó. Ezt megváltoztathatjuk a d betűre kattintva az Alt+C R kombinációval, és így szebb formulát kapunk. Többszörös integrálokat is beszúrhatunk nemcsak parancsokkal, hanem az eszköztáron található ikonokkal is. Lehetőségünk van különböző integrálok megkülönböztetésére is a rájuk rajzolt körrel, vonallal vagy négyzettel: H . Az operátorok indexelései problémát okozhatnak, ha beszúrt képletként adunk hozzájuk alsó, illetve felső indexeket, mert ekkor azok a nagy operátorok mellett jelennek meg. Ha ugyanezt a képletet megjelenített típusúra állítjuk, akkor ezek az indexek a nagy operátor alatt és fölött jelennek meg. Megtehetjük azt is, hogy beszúrt képletünk esetében csak a korlátok megjelenített képletként jelenjenek meg. A kijelölt beszúrt képletünknél válasszuk a Szerkesztés → Képlet → Határok típusának váltását. Ha ebben az almenüben a megjelenített típust választjuk, akkor nem az egész kifejezésünk, hanem csak a határolójel, és annak korlátai változnak át. hhez használhatjuk az Alt+M Shift+L L kombinációt is. De megjelenített képlet esetében is a határolójelek szerepelhetnek az operátor mellett, ehhez az előbbi almenükben a Beszúrt képletet kell választanunk, vagy az Alt+M L kombinációt. Ugyanebben az eszköztárban megtalálhatjuk nemcsak a szumma, hanem a produktum (∏), metszet (∩), unió (∪) jeleit is. Nagy műveleti jelekként használjuk a ⊗, ⊙,<br>⊕. szimbólumokat. . szimbólumokat.

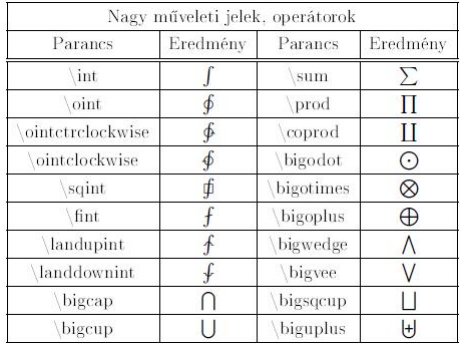

#### **3.10.17. Negálás**

Lehetőségünk van a LyXben a matematikai eszköztárról relációs jelek negáltjait is beszúrni az  $\neq$  ikonnal, vagy pedig az AMS invertált relációjelek eszköztárról, mely csak negált jeleket tartalmaz. Beszúrhatjuk ezeket úgy is, ha a relációjel elé a \not parancsot illesztjük.

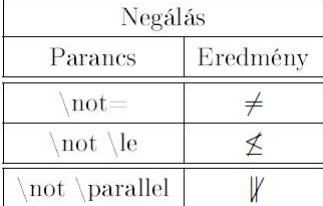

#### **3.10.18. Negatív számok**

A negatív számok gyakran csúnyán jelennek meg mind a normál szövegben, mind a képletekben. Ezért célszerű, ha a képletmódban beillesztett jelet később az Alt+M M kombinációval ismét normál szövegűvé változtatjuk. Hasonlóan az előre nem definiált függvények írásmódjához.

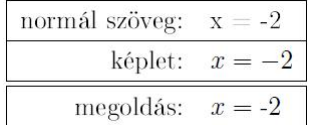

# **3.10.19. Nyilak**

A matematikai eszköztár  $\cdots$  ikonjaival különböző nyilakat szúrhatunk be. Ha szerkesztés közben sokat szeretnénk használni, akkor külön eszköztár, Nyilak jeleníthető meg. Találhatunk közöttük vízszintes nyilakat, melyekkel vektorokat, kapcsolatokat, következményeket jelölhetünk. Ezek között nemcsak abban van különbség, hogy melyik irányba, esetleg mindkettőbe mutatnak, hanem a szárának vastagságában is. Vannak közöttük talpas, visszakanyarodó, fél nyilak, de találhatunk olyat is, aminek a szára szaggatott, hullámos vonal. A nyilakra alulfelül információkat, karaktereket, szimbólumokat helyezhetünk el. Ehhez mindössze a \xleftarrow és \xrightarrow

$$
F(x)
$$
 parancsokat kell beillesztenünk. Például így:  $F(x) \xrightarrow[x>0]{x=a} F(a)$ 

A programban rendelkezésünkre állnak függőleges és átlós nyilak is, ezekkel szintén kapcsolatokat, következményeket szemléltethetünk. Nincsen annyi fajtájuk, mint a vízszintes nyilaknak. Irányuk és a szár vastagsága is eltérő.

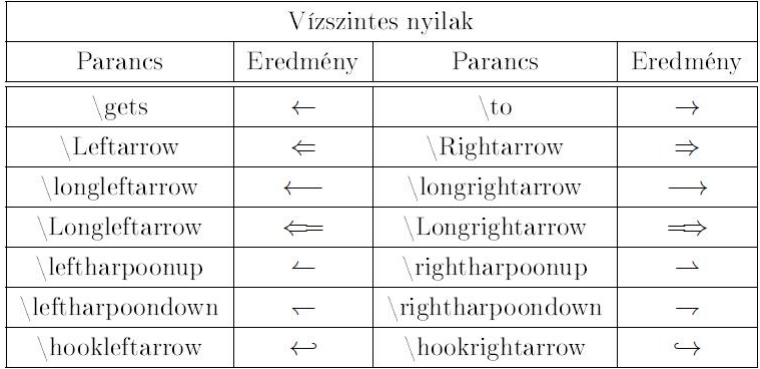

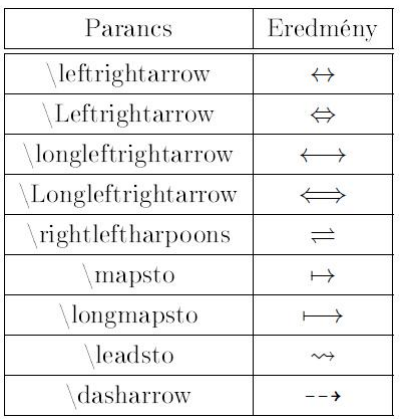

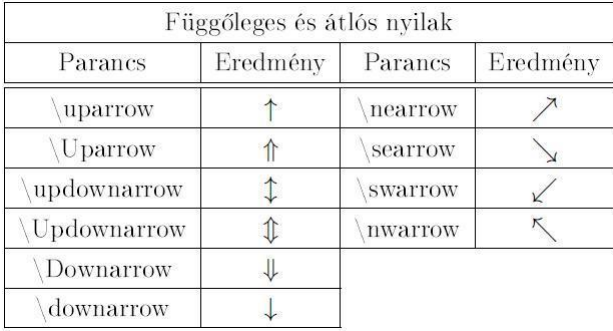

#### **3.10.20. Pontok**

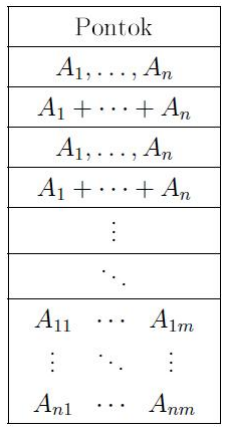

Természettudományos szövegek szerkesztésekor több esetben van szükség arra, hogy ne írjunk ki minden elemet, hanem három ponttal fejezzük ki azt, hogy a sor, sorozat ugyanígy folytatódik tovább. A LyXben több három pont típus van, ezek beszúrhatóak a matematikai eszköztár ··· ikonjával, vagy a külön a Pontok eszköztárról is, de a Beszúrás  $\rightarrow$  Speciális jel  $\rightarrow$  Hármas pont almenüből is. A hozzátartozó parancsok a \dots, illetve speciális pontoknak \cdots, \ldots stb. . . Elsősorban mátrixoknál hasznosak a függőleges és az átlós hármaspontok. Megtehetjük azt is, hogy a mátrix teljes sorában jelenjenek meg a pontok, ehhez a \hdotsfor parancsot kell beillesztenünk a megfelelő sor első cellájába utána feltüntetve azt, hogy hány oszlopig terjedjenek a pontok. A sorban a többi cellát ne töltsük ki, különben L<sup>A</sup>TEX hibaüzenetet kapunk. Fontos, hogy csak megjelenített képleteknél működik.

 $1893$ 

#### $\mathcal{D}$  $5\quad 9$

#### **3.10.21. Számozás**

**Egyenletek, egyenletrendszerek.** A program automatikusan számozza a képleteket, egyenleteket, egyenletrendszereket, így könnyítve meg a rájuk való hivatkozásokat. Az egyenletekre, egyenletrendszerekre egy-egy címke, majd egy kereszthivatkozás beszúrásával hivatkozhatunk. A számozás csak a megjelenített képleteknél működik. Számozott képletet létrehozhatunk a Beszúrás → Képlet → Számozott képlet almenü segítségével, illetve Ctrl+Alt N billentyűparanccsal. A már meglevő számozott képlet beállításai könnyen elérhetőek egy helyi menüvel, ami előhívható egy bal egérgomb kattintással a területén, vagy pedig a Szerkesztés  $\rightarrow$  Képlet megfelelő almenüjéből. A már meglevő képleteinket később is számozhatjuk az Alt+M N paranccsal, vagy pedig a Szerkesztés  $\rightarrow$  Képlet  $\rightarrow$  Számozza ezt a képletet menüből, vagy az Alt+M Shift+N kombinációval. A LyXben az egyenlet mögött jelenik meg zárójelben a száma. Mivel maga a program számozza a képleteket, ezért mindig aktuálisak maradnak, a program a változtatásoknak megfelelően aktualizálja, frissíti a számozásokat. Számozhatjuk az egész egyenletrendszert, vagy annak egy-egy sorát is.

$$
A = (B - Z)^{2} = (B - Z)(B - Z)
$$
(3.2)  
= B<sup>2</sup> - ZB - BZ + Z<sup>2</sup>  
= B<sup>2</sup> - 2BZ + Z<sup>2</sup> (3.3)

Képleteket számozni automatikusan Roman típusú betűkkel és számokkal tudunk. Ezek méreteit csak parancsok segítségével változtathatjuk meg. Melyek után a számozás zavartalanul folytatódik tovább. Kódok segítségével befolyásolható, hogy melyik számtól kezdje a program a számozást. LATEX kódok segítségével alszámozások is létrehozhatóak úgy, hogy az első beillesztett egyenlet után beszúrjuk a \addtocounter{equation}{-1} \begin{subequations} kódot, majd az utolsó egyenlet után az \end{subequations} parancsot. A LyX minden egyes alszámozott képletet egyként kezel, és többsorosnak minden egyes sorát külön számozza, bár ezt a funkciót ki is kapcsolhatjuk. Alszámozáskor a képlet főszáma mellé kis latin betűk kerülnek ábécé sorrendben. A LATEX preambulumban megadott különböző parancsok segítségével az egyenletek számait befogó zárójelek módosíthatóak függőleges vonalra, illetve egyéb más jelekre is.

**Környezetek.** Külön modulok betöltésével jól strukturált természettudományi dolgozatok elengedhetetlen tartozékai is megjeleníthetőek. Mint például a számozott tételek, definíciók, bizonyítások, következmények, példák stb. környezetek. Melyekhez természetesen más-más betűtípus és stílus tartozik.

### **3.10.22. Szimbólumok**

Az új verziótól kezdve egyedi szimbólumokat szúrhatunk be a dokumentum bármelyik részébe. Beszúrás  $\rightarrow$  Speciális jel  $\rightarrow$  Szimbólum menüpont alatt hozzáférhetünk az aktuális kódolás összes szimbólumához. Különböző, nem feltétlenül matematikai jeleknek külön eszköztáruk is van, illetve egy részük a matematikai eszköztár  $\nabla F$ ezen két ikonja alatt is megtalálható. De emellett beszúrhatóak külön parancsokkal is.

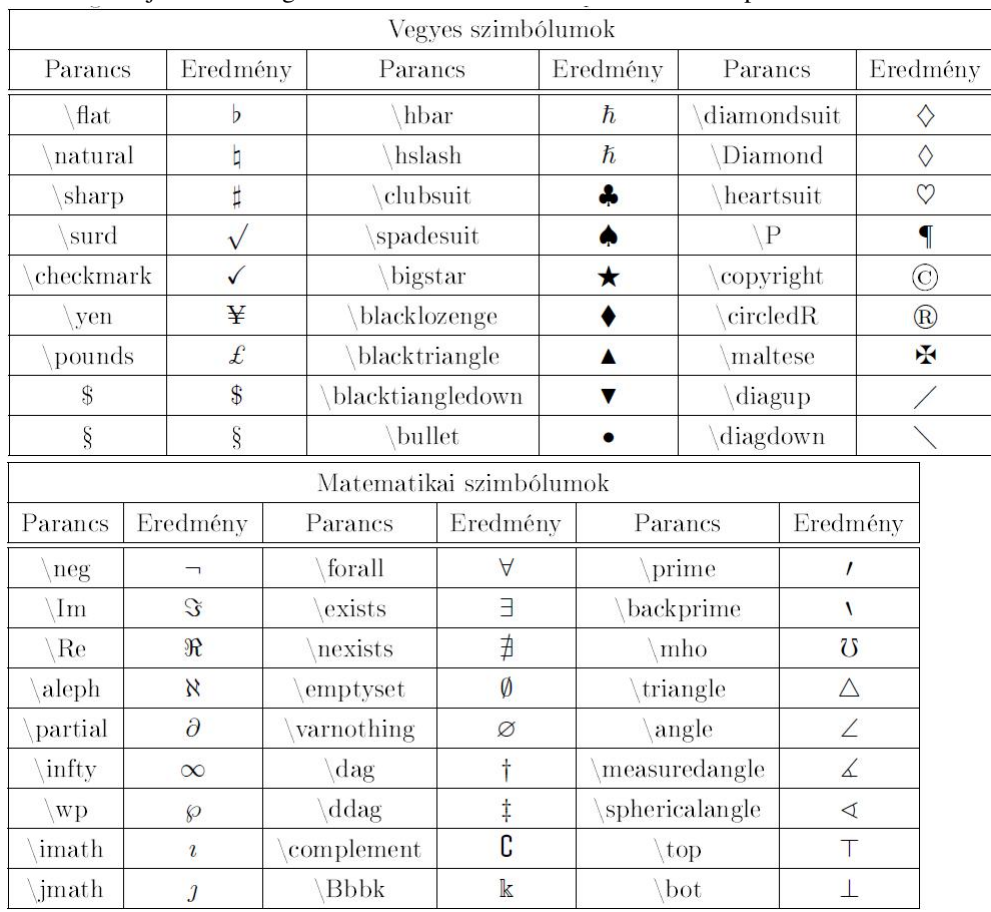

A Szimbólumok menü akkor is nagyon hasznos, ha nem tudjuk, melyik eszköztárban kell keresnünk egy adott karaktert. Itt egy felületen megjeleníthetjük az összeset is, vagy jól strukturáltan kategorizálva is, mint például latin, görög, cirill betűk, nyilak, pénznem szimbólumok stb. A LyXben semmi sem lehetetlen:  $\heartsuit$ . T<sub>E</sub>X módban minden betűnek, tehát mássalhangzóknak is adhatunk ékezetet bizonyos parancsok segítségével. Például a \tsz kóddal az sz betű fölé tehetünk egy kalapot.

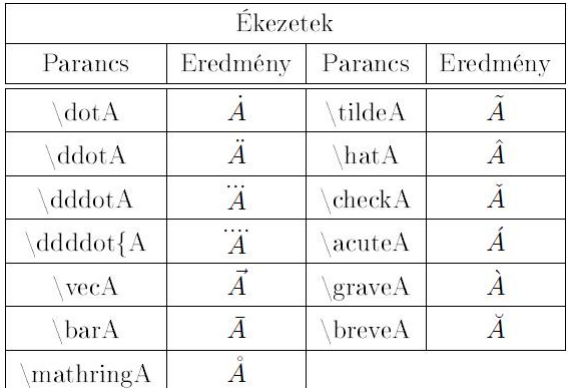

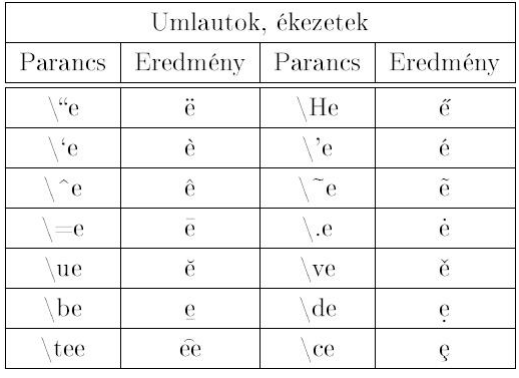

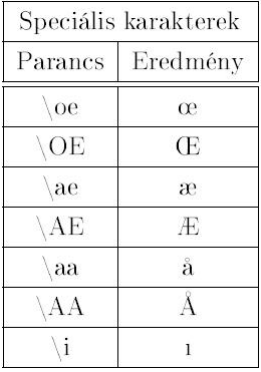

Más parancsokkal pedig körbe foglalhatjuk az adott betűket, melyek méreteihez a program igazítja a kört.

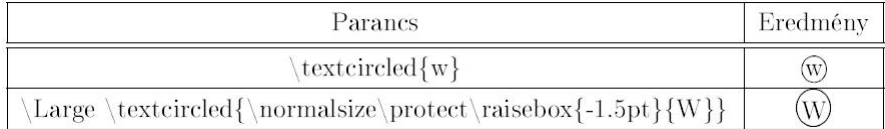

Különböző szövegek szerkesztésekor a következő szimbólumokra sokszor lehet szükségünk, ezért érdemes ezeket a következő parancsokkal beszúrni.

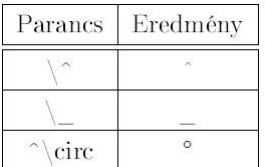

## 3.10.23. Szövegek betűtípusai matematikai képletekben

Stílus. Képletekben a latin betűk különböző stílusait használhatjuk. Ezeket beszúrhatjuk a matematikai eszköztár  $\frac{R}{n}$  ikonjával, vagy a Szerkesztés → Képlet → Szövegstílus almenüből is. Illetve Stílusok néven külön eszköztáruk is van. De a legtöbb esetben rendelkezésünkre állnak parancsok is. Válogathatunk félkövér, körvonalas, dőlt, félkövér, kalligrafikus stb. stílusok között. Illetve megváltoztathatjuk a betűtípust is, ekkor a Roman, San Serif vagy Írógép típusok közül válogathatunk.

| Betű stílusok |                      |          |                                |
|---------------|----------------------|----------|--------------------------------|
| Parancs       | Név                  | Eredmény | Billentyűparancs               |
| mathbbABC     | körvonalas nagybetű  | ABC      | $Alt + C C$                    |
| mathbfAbC     | félkövér             | AbC      | $Ctrl + B$                     |
| boldsymbolAbC | félkövér szimbólikus | AbC      | $Ctrl + Alt + B$ , $Alt + C$ B |
| mathcalABC    | kalligrafikus        | ABC      | $Ctrl + E$                     |
| mathfrakAbC   | fraktúr              | 216C     |                                |
| mathitAbC     | $d\delta$ lt         | AbC      |                                |
| mathrmAbC     | roman                | AbC      | $Alt + C R$                    |
| mathsfAbC     | san serif            | AbC      | $Alt + C S$                    |
| mathttAbC     | írógép               | AbC      | $Ctrl + Shift + P$             |

**Színek.** A szövegstílus beállításai panelen normál színes szövegként hozhatunk létre színes képleteket, képletrészeket.

$$
\int A \, \mathrm{d}x = \frac{\sqrt[5]{B}}{\ln\left(\frac{1}{3}\right)}
$$

$$
\int A \, \mathrm{d}x = \frac{\sqrt[5]{B}}{\ln\left(\frac{1}{3}\right)}
$$

Méretek. Különböző parancsokkal a képletek méretei is állíthatóak, a *\Huge, \huge, \LARGE, \Large, \large, \large*, \normalsize, \small, \footnotesize, \scriptsize és \tiny parancsokkal. Ahol értelemszerűen a huge jelenti a legnagyobbat és tiny a legkisebbet.

### **3.10.24. Relációs jelek**

Egyszerűbb relációs jeleket beszúrhatunk a matematikai eszköztárról a megfelelő ikonokkal, a billentyűzet megfelelő gombjaival, vagy pedig rendelkezésünkre álló külön eszköztár segítségével is. Mindegyiket beszúrhatjuk paranccsal is. Ezekkel a jelekkel a két szimbólum közötti viszony, kapcsolat fejezhető ki, mint például kisebb, nagyobb, része, párhuzamos stb.

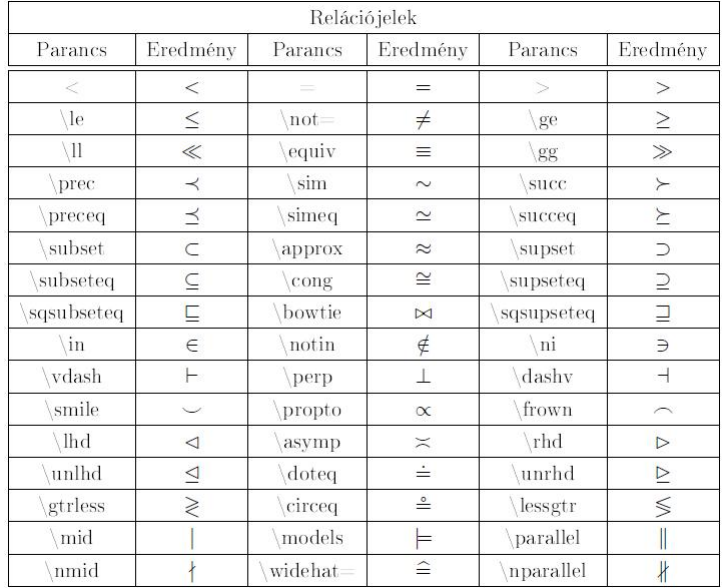

#### **3.10.25. Többsoros képletek**

A Ctrl+Return billentyűk lenyomásával a matematikai képleteken belül több sor képezhető. De ahhoz, hogy többsoros környezetet hozzunk létre az AMS csomagnak telepítve kell lennie. Könnyebben a Beszúrás menü Képlet almenüjéből tehetjük ezt meg, ahol több AMS környezet közül is válogathatunk.

A hosszú képletek szebb elrendezése érdekében érdemes az új sorokba helyőrzőket, fantomkaraktereket beszúrni, amik ugyan nem látszanak nyomtatásban, de a második sort kicsit "arrébb igazítják". Például itt a második sorban két fantom karakter szerepel, hogy egységesen az egyenlőségjel alá rendeződjenek a törtek. Ennél a példánál még figyelni kell arra is, hogy a kivonás minuszjele elkülönüljön a törtvonaltól, ehhez egy \hspace parancsot, vagyis egy 3 pontos betűközt érdemes még elhelyezni.

$$
H = W_{SB} + W_{mv} + W_D - \frac{\hbar^2}{2m_0} \Delta - \frac{\hbar^2}{2m_1} \Delta_1 - \frac{\hbar^2}{2m_2} \Delta_2 - \frac{e^2}{4\pi\varepsilon_0 |\mathbf{r} - \mathbf{R}_1|} - \frac{e^2}{4\pi\varepsilon_0 |\mathbf{r} - \mathbf{R}_2|} + \frac{e^2}{4\pi\varepsilon_0 |\mathbf{R}_1 - \mathbf{R}_2|}
$$

Minden többsoros matematikai képletben új sorokat vagy a Ctrl+Return parancssal, vagy pedig az eszköztár <sup>≇</sup> ikonjával szúrhatunk be, törölni pedig az  $\Xi$ z ikonnal, vagy a Szerkesztés → Képlet megfelelő almenüjével lehetséges. A LyXben arra még nincsen lehetőség, hogy megváltoztassuk a sorok közötti távolságot, vagy függőleges kitöltést, helyőrzőt szúrjunk be. Bár a szöveg T<sub>F</sub>X-módban való szerkesztésével ez is megtehető. A problémát a LyXben úgy kerülhetjük meg, ha a kelleténél több sort szúrunk be, azokat üresen hagyjuk, és a képletet csak a következőben folytatjuk. Bár így ennek a térköznek a mérete nem szabályozható. Többsoros formulák a mátrixok is, amelyek ilyen elrendezést kívánó kifejezések megjelenítésére is alkalmasak. Az AMS matematikai csomagban különféle többsoros környezeteket találunk, ezek egyike az igazítási környezet. Ez számos többsoros képletnél alkalmas, de különösen akkor hasznos, ha sok képlet van egymás mellett. Ez a környezet oszlopokból áll, a páratlan oszlopokat jobbra, a párosakat balra igazítja. Létrehozhatjuk a Beszúrás  $\rightarrow$  Képlet almenüből, illetve a Szerkesztés → Képlet almenüből. Illetve egy bal kattintással bármelyik képlet környezete átváltható ilyen típusúra a felugró helyi menüben. Természetesen ez nemcsak erre, hanem az összes többsoros környezetre igaz.

$$
A = \sin(B) \qquad \qquad C = D
$$

 $C \neq A$  $B \neq L$ 

Egy másik környezet az alignat. Ebben nincs előredefiniálva az oszlopok elkülönítése, mi magunk manuálisan szúrhatunk be tereket, bizonyos hosszúságú közöket. Mivel az oszlopok elhelyezését mi magunk, kézzel állíthatjuk be, ezért különösen hasznos kettőnél több oszlop elhelyezésére.

$$
A = \sin(B) \qquad C = D \qquad D = \cos(A)
$$
  

$$
C \neq A \qquad B \neq D \qquad D \neq A
$$

Többsoros környezetekhez tartozik a flalign is, amely eredetileg két oszlopból áll, de a megszokott módon jobbra és balra is bővíthető tovább.

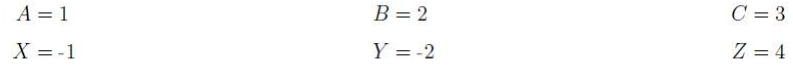

A gather környezet egyetlen középre rendezett oszlopból áll, melynek minden sora számozott.

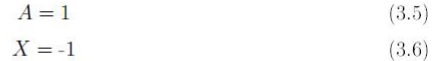

A többsoros környezet olyan, mint a gather környezet, ez is egyetlen oszlopból áll. De az első sora balra, az utolsó sora jobbra van igazítva, minden más sora középen helyezkedik el. Ezért ez a környezet a legalkalmasabb a hosszú képletek elhelyezésére. A többsoros képletnek csak az utolsó (első) sora lesz számozva, ha a dokumentum számozása jobbra (balra) igazodik.

$$
4x^{2} (B^{2} + x_{0}^{2}) + 4x_{0}x (D - B^{2}) + B^{2} (B^{2} - 2r_{g}^{2} + 2x_{0}^{2} - 2r_{k}^{2}) + D^{2}
$$
  

$$
- B^{2} - 2B \sqrt{r_{g}^{2} - x^{2} + 2x_{0}x - x_{0}^{2}} + r_{g}^{2} - x^{2} + 2x_{0}x - x_{0}^{2}
$$
  

$$
= B^{2} + 2 (r_{g}^{2} + 2x_{0}x - x_{0}^{2} - r_{k}^{2}) + \frac{(r_{g}^{2} + 2x_{0}x - x_{0}^{2} - r_{k}^{2})^{2}}{B^{2}}
$$
(3.7)

A \shoveright, és \shoveleft parancsokkal igazíthatjuk a középső sorokat jobbra vagy balra. Az egyenletrendszereké egy másik környezet, amely már nem AMS-ek közé tartozik. Ennek választásakor három kék box jelenik meg. Az

$$
\frac{ABC}{D} \quad \frac{ABC}{D} \quad \frac{ABC}{D}
$$

 $A =$ 

Többsoros zárójelek esetében probléma lehet, amit ez a példa is szemléltet, hogy az első sorban a zárójel kinyitásakor szerepel egy nagy operátor, aminek a méreteihez igazodik a zárójel is, de a második sorban már nem, így a zárójel mérete nem változik meg.

$$
A = \sin(x) \left[ \prod_{R=1}^{\infty} \frac{1}{R} + \cdots \right]
$$

$$
\cdots + B - D
$$

 $A$ 

A második zárójel méretét korrigálhatjuk, ha az első sort a \right paranccsal zárjuk, és a másodikat pedig a \left-tel. Viszont megoldhatjuk úgy is, ha helyfoglalót illesztünk be, abba pedig az első sorban szereplő nagy operátoros formulát helyezzük el. Az eredmény pedig:

$$
A = \sin(x) \left[ \prod_{R=1}^{\infty} \frac{1}{R} + \cdots \right]
$$

$$
\cdots + B - D
$$

Ahhoz külön parancsokat (aligned, alignedat, gathered, split) kell használnunk, hogy a többsoros képletnek csak egy része, és ne az egész jelenjen meg több sorban.Igazítási és a gather környezetekben beszúrhatuk szöveget is, ami külön sorban jelenik meg, de az oszlopok igazítását nem befolyásolja. Ehhez az \intertext parancsot kell használnunk. A szöveg nem lehet hosszabb, mint egy sor, mert nem elválasztható.

$$
I = a\sqrt{2} \int_0^{2\pi} \sqrt{1 + \cos(\phi)} d\phi \qquad (3.9)
$$

az integrandusz szimmetrikus  $\phi = \pi$ , ezért

$$
= 2a\sqrt{2} \int_0^\pi \sqrt{1 + \cos(\phi)} \, \mathrm{d}\phi \tag{3.10}
$$

#### **3.10.26. Törtek**

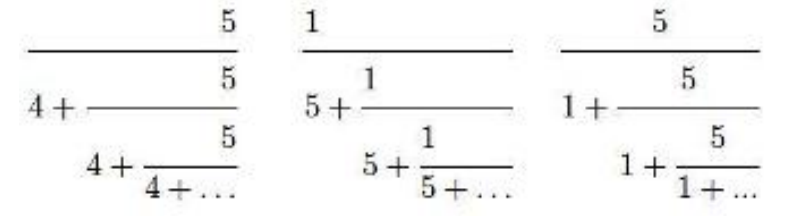

*Balra, jobbra, középre igazított számlálójú lánctört*

Matematikai szövegek szerkesztése során az egyik legtöbbet használt formula a törtek. Külön megjeleníthetünk eszköztárat is, melynek ikonjaival speciális törteket szúrhatunk be a szövegbe, mint például lánc-törteket, binomiális alakokat, törtvonal nélküli törteket stb.. Vagy pedig beilleszthetjük őket az eszköztár <sup>a</sup> ikonjával is. Egyszerű

törtet az  $\overline{b}$  ikonnal, vagy pedig az \frac paranccsal helyezhetünk el a szövegben. A szöveges tört (\tfrc) és a megjelenített tört (\dfrac) segítségével állíthatjuk be, hogy a tört a szövegbe illeszkedjen, vagy nagyobb betűmérettel elkülönüljön attól. Használhatunk lánc-törteket is, melynek neve a LyXben folytatott tört, parancsa pedig a \cfrac. Ennél beállíthatjuk, hogy a tört számlálóját jobbra, balra, vagy középre rendezze a program. Az egyszerű törtek esetében az is beállítható, hogy a számlálót melyik oldalra igazítsa a LyX. Kombinálhatjuk a normál törteket a lánc-törtekkel, hiszen egyes nagyobb törtek megjelenítése esetén erre szükség lehet. Lehetőség van ferde törtek, illetve mértékegységek beszúrására is a törtek után.

### **3.10.27. Zárójelek**

Szükségünk lehet matematikai szövegek szerkesztésekor különböző zárójelek beszúrására. Párat nemcsak a billentyűzet megfelelő kombinációival, hanem a matematikai eszköztár <sup>[[]</sup> ikonjaival is beilleszthetünk, többségüket viszont csak LATEX kódok segítségével. Mivel nem létezik külön ezekre a jelekre eszköztár.

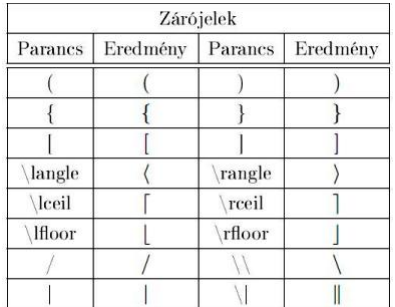

Szükségünk lehet arra, hogy bizonyos zárójelek nagyobb betűmérettel jelenjenek meg. Például az alábbi

feladatban:  $((A + B)(A - B))^C$ . Ezt a formulát a \Big((A+B)(A-B)\Big)^C paranccsal hozhatjuk létre. A zárójelek méreteit a \big, \Big, \bigg és \Bigg parancsokkal változtathatjuk meg, ahol az első a legkisebb, az utolsó pedig a legnagyobbat jelenti. A méret közvetlenül is beállítható, ha a zárójelet az ikonnal illesztettük be, ekkor öt méret közül választhatunk.

$$
\ln\left(\frac{A}{C}\right)
$$

$$
\frac{A}{B}
$$

$$
\left\langle \phi \,\bigg|\, J = \frac{3}{2}\,,\, M_J \right\rangle
$$

Az egyik lehetőség a változó méret, ebben az esetben maga a program a képlet alakjához, kiterjedéséhez igazítja a zárójel méreteit. Ha nem egyszerű, hanem többtagú, bonyolultabb képleteket képezünk, akkor a LyX az egységes, szép kimenetnek megfelelően rendezi el a szimbólumokat és zárójeleket. Ez utóbbit mindig a legnagyobb elemhez igazítja. Természetesen be lehet illeszteni féloldalas zárójeleket is. Sőt vízszinteseket is.

$$
\overbrace{A+B}^{\bullet} \qquad \underbrace{A+B}_{5} \qquad \underbrace{\overbrace{A+B_w}}_{7}
$$

Ezekhez az \overbrace és \underbrace kódokat kell használnunk.

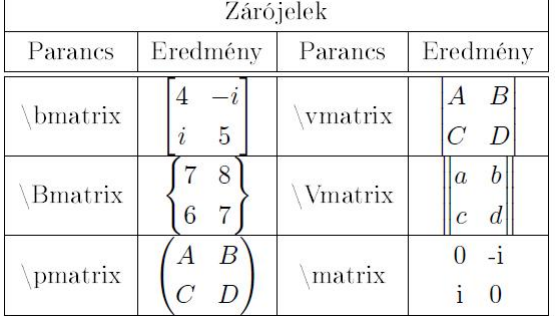

# **3.11. Kereszthivatkozások**

A hivatkozások a tudományos munka elengedhetetlen tartozékai. A LyX a többi szövegszerkesztőhöz hasonlóan szintén tartalmaz ilyen funkciót, lehetőséget. Mivel maga a program kezeli ezeket, ezért a változtatások után is a megfelelő helyre mutatnak. Hivatkozhatunk számozott egyenletekre, képletekre, úsztatással beszúrt táblázatokra, ábrákra stb. Amire hivatkozni szeretnénk, azt fel kell címkéznünk, és ahova hivatkozni szeretnénk oda pedig egy hivatkozást kell beszúrnunk. A címkéket beilleszthetjük a Beszúrás  $\rightarrow$  Címke, vagy az eszköztár  $\mathcal{R}$  ikonjával. A címkék nem látszódnak a nyomtatásban, viszont magában a programban világos szürke boxban jelennek meg. A hivatkozandó szó elé kattintva pedig válasszuk a Beszúrás → Kereszthivatkozás almenüpontot vagy az eszköztár ikonját. Ekkor a felugró dialógusablakban kiválaszthatjuk a már korábban beszúrt címkéink közül azt, vagy azokat, amire hivatkozni szeretnénk. A hivatkozásokat a LyX egy betétbe helyezi el oda, ahol éppen a kurzor áll. A nyomtatott dokumentumban ez a hivatkozás ki lesz cserélve a megfelelő típusúra, legyen az oldalszám vagy a szakasz száma (attól függően, hogy milyen típust választottunk a Kereszthivatkozás dialógusablakban). Ezen a felületen állíthatjuk be a hivatkozás formátumát, azaz azt, hogy a program a kimenetben az oldalszámot, a szakasz vagy a kép számot jelenítse-e meg. A kereszthivatkozások hiperhivatkozásként működnek a dokumentum szerkesztése közben. Ezekre kattintva a Kereszthivatkozás dialógusablak jelenik meg, ahol a Címkére ugrásra kattintva a kurzor a kiválasztott címkére ugrik.

# **3.12. Környezetek**

A dokumentum különböző részeinek különböző céljai, funkciói vannak, ezeket nevezzük környezetnek. Az Eszköztár legördülő Környezet menüből választhatjuk ki, hogy az éppen aktuális szövegünk milyen funkciót (cím, idézet, számozatlan alszakaszím stb.) töltsön be. A legtöbb környezet a Return következő leütéséig tart. Ha egy környezetet több soron keresztül szeretnénk folytatni, akkor használhatjuk a Védett sortörést vagy a C-Return billentyűket. A beállításoknak megfelelően a program egységesen formázza azokat. Annak megfelelően, hogy milyen dokumentumosztályba tartozik a szöveg, mert bizonyos típusoknak különleges környezetei lehetnek. Egy folyóiratcikkben nem szerepelnek szakasz- és fejezetcímek, ahogyan például egy levélben sem. Illetve például egy folyóiratcikknek van kivonata és címe, a levélnek pedig fejléce, ahova a feladót, címet írhatjuk. A Dokumentum → Beállítások panelen a szokásosnál több ilyen környezet is hozzáadható, például matematikai szövegek szerkesztéséhez vagy a Braille íráshoz. A szokásos környezetek, például a Cím, melyet nagyobb betűmérettel és középre igazítva szed a program vagy a felsorolás vagy a lista. A szöveg legnagyobb része normál szöveg. Egy adott környezet bizonyos betűtípust, betűméretet, behúzást, sortávolságot és még sok mindent jelenthet. Különböző nyelveknél a behúzás szabályai is mások lehetnek, az irodalomjegyzék formátuma is nagyon eltérő lehet. A LyX segítségével elkerülhető ezen formázási szabályok megtanulása. A Szakasz környezetnél a program automatikusan számozza a szakaszokat, valamint a szakaszcímeket nagyobb betűmérettel, félkövéren szedve balra igazítva jeleníti meg. Értelemszerűen a szakaszok címei nagyobbak, mint az alszakaszoké. Szükségünk lehet olyan szakaszokra, alszakaszokra, al-alszakaszokra stb. amelyek nincsenek számozva. Erre a célra is vannak környezetek, ezek a megcsillagozottak. A LyX azonos betűméretet fog használni, de nem fogja megszámozni őket. A számozás mélységét mi magunk is beállíthatjuk a Dokumentumok → Beállítások panel Számozás és tartalomjegyzék menünél. Ugyanitt a Felsorolásjeleknél szabályozhatóak a felsorolásjelek szimbólumai is. A LyX több különböző környezettel rendelkezik felsorolások szedéséhez. A felsorolások, nem úgymint a címek, nem érnek véget, amint leütjük az Enter billentyűt. Helyette a LyX a következő elemet fogja begépelni, a környezetből való kilépéshez környezetet kell váltanunk. Sokféle variációban egymásba is lehet ágyazni különböző felsorolásokat. A különböző dokumentumtípusok különböző felsorolás-típusokat igényelnek:

- · Felsorolás jelölt listaként, különböző dolgok leírásához használható
- 1. Számozott felsorolás

(a) és a betűkkel jelölt allisták vázlatok készítésénél alkalmasak

Leírás környezetben a lista minden eleme félkövérrel szedetten jelenik meg

környezet csak egy kicsit különbözik a Leírástól Lista

Ez utóbbi két környezetben minden listaelem két részből áll: egy kifejezés, ez az első szó, és annak definíciója, a bekezdés többi része. A kifejezés szedhető félkövérrel (Leírás) vagy különállóan (Lista) a definíciótól. Bármelyik felsorolás mélysége változtatható az Alt+Shift nyilak kombinációval vagy az eszköztár  $\sum_i \mathbb{E}_i$  ikonjaival. Két környezet is a rendelkezésünkre áll, hogy az idézeteket elkülönítsük a környező szövegtől. Az Idézet a rövid idézetekhez és Idézet (hosszú) a hosszabbakhoz. Versszakokba szedett szöveget a Vers stílussal készíthetünk, ahol az Enter leütésével választhatjuk el egymástól az egyes versszakokat és a Ctrl-Return kombinációt használhatjuk a sorok elkülönítésére. Programlistákhoz a LyX-kód környezetet használhatjuk, mely az írógép betűkészlettel íródott, ez az egyetlen környezet a LyXben, ahol egymás mellé le lehet ütni több szóközt is.

# **3.13. Lábjegyzetek, széljegyzetek**

A szövegbe nem illő magyarázatok, hivatkozások, források megadására használhatjuk a láb – és széljegyzeteket. A különbség köztük az, hogy a lábjegyzetek a lap alján, a széljegyzetek oldalt jelennek meg. A LyX ezeket betétekként kezeli, így közvetlenül szerkeszthetőek, és mivel maga a program kezeli őket, így nem csúsznak el, mindig azon az oldalon maradnak, ahol az a kifejezés szerepel, amivel kapcsolatban vannak. A program a lábjegyzeteket is automatikusan számozza, míg a széljegyzetek nincsenek megszámozva. Beszúrhatjuk őket az eszköztárról  $\equiv$  $\equiv$  az ikonokkal vagy pedig a Beszúrás főmenü megfelelő almenüivel. A normál szöveget át is változtathatjuk lábjegyzetté, ha kijelöljük, majd rákattintunk a Lábjegyzet beszúrása ikonra. Visszafelé is működik, a lábjegyzetet vissza is alakíthatjuk normál szöveggé, a Backspace-t leütve, amikor a kurzor a betét első pozíciójában van vagy a Delete gombot leütve, amikor a kurzor a betét utolsó pozíciójában van.

# **3.14. Megjegyzések létrehozása**

A dokumentum szerkesztése során szükségünk lehet megjegyzések, észrevételek hozzáfűzésére. Ezt a dokumentum bármelyik pontján elhelyezhetjük a Beszúrás → Megjegyzés almenüből vagy az eszköztár iz ikonjára kattintva. A LyX a megjegyzéseket betétekként kezeli, tehát bármikor kinyithatjuk, bezárhatjuk, később is szerkeszthetjük azokat, és ugyanúgy törölhetjük, mint egy normál szöveget. Ebben a programban háromféle megjegyzéstípus közül választhatunk, de a betétre jobb egérgombbal kattintva később azt megváltoztathatjuk a felugró helyi menüben. A megjegyzések típusai:

- LyX megjegyzés, olyan belső megjegyzés, ami nem jelenik meg a kimeneteleken, csak a dokumentum szerkesztése közben. Ha az eszköztáron keresztül szúrunk be, akkor automatikusan ezt fogja beilleszteni a program.
- Megjegyzés, nem jelenik meg nyomtatásban, csak akkor ha LATEX-be exportálunk.
- Kiszürkített, ez az egyetlen, amelyik nyomtatásban is látható, szürke, halvány szövegként jelenik meg a kimenetben. Ennél a típusnál lehetőségünk van lábjegyzetet is beszúrni, ami megjelenik nyomtatásban az oldal alján.

# **3.15. Navigáció**

Ezzel a programmal könnyű a tájékozódás a nagyobb dokumentumokban is, mivel a LyX erre több lehetőséget kínál. Az egyik, hogy a főmenüben található Navigáció menüpont alatt előgördülő teljes tartalomjegyzékben egérrel kiválasztjuk a megfelelő részt, és így a kurzor odaugrik. A másik lehetőség az, hogy a dokumentumban található tartalomjegyzék betétre kattintva egy külön menüablakban megjelenik a tartalomjegyzékünk, amit nyitva hagyhatunk, bezárhatunk. Ezt külön tartalomiegyzék nélkül is előhívhatiuk a Dokumentum  $\rightarrow$  Navigátor almenüből

vagy az eszköztár ikonjával. Tájékozódhatunk még a könyvjelzők segítségével is: Ctrl+Alt+szám kombinációval öt darab könyvjelzot helyezhetünk el bárhol a szövegben, közöttük a Ctrl+szám kombinációval ugrálhatunk. ˝ A felugró Navigátor panelen a tartalomjegyzéket nemcsak szakaszok, alszakaszok stb. szerint jeleníthetjük meg, hanem ábrák, képletek, lábjegyzetek szerint is. Ezt a párbeszédpanel felső részén legördülő listából választhatjuk ki. Ezek alapján is navigálhatunk a dokumentumunkban. Ezen Navigáló ablakban mozgathatjuk a különböző gondolati egységeket, utána a program a változásoknak megfelelően átszámozza azokat. Ugyanezen a panelen a Shift+Tab kombinációval vagy a Tabulátor billentyűvel megváltoztathatjuk a kijelölt cím környezetét is. Ehhez használhatjuk még a megfelelő ikonokat is:  $\frac{1}{2}$ .

# **3.16. Operációs rendszerek**

Kezdetben csak Linux rendszerekre dolgozták ki a programot. De azóta több platformon elérhető, mint például Windows, Mac OS X, Macintosh.

# **3.17. Segédprogramok**

Bizonyos segédprogramok hasznosak, elengedhetetlenek a LyX-szel való munka közben. Ezek nagy része automatikusan telepítésre kerül, ha a normál telepítő csomagot használjuk.

• Qt, felhasználói felület eszközkészlet.

- Python, szkript nyelv, beállításhoz és átalakító parancsfájlhoz szükséges.
- Valamilyen LATEX disztribúció, használhatjuk a [TEXLive-](http://en.wikipedia.org/wiki/TeX_Live)ot (vagy a régebbi [teTEX-](http://en.wikipedia.org/wiki/TeTeX)et) különféle Unix-szerű rendszereken, Windows-on a MikTEX-et vagy MacTEX-et a Mac OS X-en.
- [ImageMagick](http://en.wikipedia.org/wiki/ImageMagick) a képek átalakítására, szerkesztéséhez, Ghostscript pedig a PostScript fájlok manipulálásához szükséges.
- [GNU Aspell](http://en.wikipedia.org/wiki/Aspell)
- Bármilyen egyéb segédeszköz használható, ami a LATEX-hez készült. A hozzáférhető segédeszközök listája a CTAN (The Comprehensive T<sub>EX</sub> Archive Network) adatbázisban megtekinthető; ez a L'TEX-hel kapcsolatos csomagokat, segédeszközöket, dokumentációt és még sok minden mást tartalmazó archívum.
- A [JabRef](http://en.wikipedia.org/wiki/JabRef) és [Pybliographer](http://en.wikipedia.org/wiki/Pybliographer) programok kezelik a BibT<sub>E</sub>X hivatkozásokat.
- Átalakítók, mint például
	- UnRTF, ami: rtf \Rightarrow HTML átalakító
	- Graphviz, ami dot \Rightarrow PDF átalakító
	- html2latex, ami HTML \Rightarrow TEX átalakító
- Írásszedő eszközök, mint például
	- ChkTEX, ami a tipográfiai ellenőrzést végezi
- CJK-LyX a LyX bővített változatát jelenti, olyan többkarakteres nyelvekhez készült, mint a kínai, japán vagy a koreai. Nyílt forráskódú program segítségével végzi a LyX a helyesírásellenőrzést, előnye, hogy nagyon jó javaslatok adásában.

# **3.18. Táblázatok létrehozása, szerkesztése**

Táblázatok beszúrása, kezelése, szerkesztése nagyon hasonlít az ábrákéhoz, így ezt is a LyX WYSIWYM módban támogatja. Szintén kétféle módon van lehetőségünk beszúrni őket. Az úsztatás nélküli beszúrást elérhetjük a Beszúrás  $\rightarrow$  Táblázatok almenüből, ahol a felugró kis ablakban megadhatjuk a sorok és oszlopok számát. Illetve az eszköztáron az  $\mathbb{H}$  ikonra kattintva, ahol az egér mozgatásával állítható be, hogy hányszor hányas táblázatot szeretnénk. Úsztatással is beszúrhatjuk a táblázatot, ezt a Beszúrás → Úsztatás → Táblázat vagy az eszköztár ■ ikonjával tehetjük meg. Ezeket a LyX betétekként kezeli, becsukhatóak, kinyithatóak a szürke úsztatás: Táblázat szövegre kattintva, de törölhetőek és később szerkeszthetőek is. Az úsztatással beszúrt táblázatok sokkal szebbek, feliratozhatóak, így egy címke segítségével könnyen a dokumentum bármelyik részében hivatkozhatunk rájuk. Az úsztatással beszúrt ábrákból dokumentumunk végén a LyX elkészíti a táblázatok listáját, ehhez a Beszúrás → Listák, tartalomjegyzék → Táblázatok listája menüpontot kell választanunk. Alkalmazhatunk al-táblázatokat több táblázat egymás melletti megjelenítésére is, illetve beszúrhatunk táblázatot körbeúsztatással is. Ezek ugyanúgy kivitelezhetőek, mint az ábrák esetében. Bármelyik beszúrt táblázatban az első sor fizikálisan elkülönül a többi sortól, ide szúrhatjuk be az oszlopok címeit, de ha erre nincsen szükségünk, akkor egyszerűen kitöröljük az első sort, és így egy teljesen összefüggő táblázatot kapunk. A cellákban bármilyen tartalmat elhelyezhetünk, matematikai kifejezéseket, újabb táblázatot, szöveget is. A táblázatra jobb egérgombbal kattintva előhívható egy helyi menü, ahol a táblázat bizonyos jellemzőit állíthatjuk be. Sort, oszlopot törölhetünk, adhatunk hozzá, illetve előhívhatjuk a Táblázatok beállításai dialógusablakot is. A látható három fül közül az első a Táblázat beállításai. Itt megadhatjuk az oszlopszélességet az ábrákhoz hasonlóan több mértékegység szerint, illetve beállíthatjuk a függőleges és vízszintes igazítást is, elforgathatjuk az éppen aktuális cellát, egyesíthetünk több vízszintesen egymás mellett lévő cellát. Ha a cellába beszúrandó szöveg hosszú, esetleg több bekezdésnyi, akkor a cella szélességének megadása után a program automatikusan tördeli a sorokat. Ha nem adjuk meg ezt, akkor a cella olyan hosszú lesz, mint a leghosszabb beszúrt tartalom. A cella elforgatása nem jelenik meg a programban, csak a kimenetben látványos. A második fül alatt a szegélyeket állíthatjuk be. Megadhatjuk, hogy a beillesztett szöveg után, illetve felett mekkora legyen a további üres hely. Meghatározhatjuk, hogy mely szegélyek legyenek láthatóak, hozzáadhatunk és törölhetünk szegélyeket. A harmadik fül alatt a nagytáblázatokra vonatkozó beállításokat tehetjük meg. A LyXben lehetőségünk van hosszú oldalakon keresztül táblázatokat beilleszteni, mert ezzel a beállítással a program maga szabdalja oldalnagyságúra a megfelelő sorokban, így a kimenete egységes és szép lesz. Nagy táblázatot nem szúrhatunk be úsztatással. Ezen a felületen több beállítási lehetőség közül választhatunk

- fejléc, ekkor minden oldalon a legelső sorban megjelenő oszlopcímek fognak megjelenni az első sorban
- első fejléc, ekkor az új oldalakon az első sorok mindig üresen maradnak
- lábléc, alul jelenik meg a fősor, az oszlopok címeivel
- utolsó lábléc, a legutolsó oldalon jelenik meg a fősor az oszlopok címeivel
- felirat, mivel úsztatással nem szúrhatunk be nagy táblázatokat, ezért itt adhatjuk meg a feliratát, amire később hivatkozhatunk is, a felirat a táblázat első sora lesz.

Természetesen ezek a választási lehetőségek nem zárják ki egymást, több egyszerre is kombinálható. A hosszú táblázatok egyes celláinak tartalmaihoz is fűzhetünk lábjegyzeteket, azok az adott oldal alján jelennek meg. Ezeket a táblázatokat a program automatikusan középre igazítja, és a szöveget is középen helyezi el. A táblázatok celláit vízszintesen könnyen lehet egyesíteni, ha kiválasztjuk az Eszköztárból  $\overline{\boxplus}$  vagy a menüből a cellaegyesítés funkciót, természetesen az egyesíteni kívánt cellák kijelölése után. Az egymás alatt levő cellákat szegélyeik törlésével tudjuk egyesíteni.

## **3.19. Tartalomjegyzék**

Tartalomjegyzéket a dokumentumunk bármelyik pontján elhelyezhetünk. Miután a kívánt helyre kattintottunk, válasszuk a Beszúrás → Listák és tartalomjegyzék → Tartalomjegyzék menüelemet. Ekkor egy szürke Tartalomjegyzék betét fog megjelenni a lyx dokumentumban, ami nem nyitható ki, nem szerkeszthető közvetlenül, csak törölhető. Ehhez csak ezt a szürke betétet kell kitörölnünk, csakúgy, mint bármilyen más szöveget. Nyomtatásban ezen a helyen a kibontott jegyzéket láthatjuk, amit a program koncepciója miatt szerkesztés közben nem láthatunk. A program saját maga, automatikusan készíti el a jegyzéket az általunk beszúrt szakaszokból, alszakaszokból és egyéb kisebb egységek címéből. Mivel maga a program kezeli azokat, így ha megcserélünk szakaszokat, törlünk, vagy hozzáfűzünk egy újat, a tartalomjegyzékünk automatikusan frissülve követi a változtatásokat. A Dokumentumok menüből előhívható Beállítások párbeszédpanel felületén állítható be a tartalomjegyzék mélysége is. Megjeleníthetjük a tartalomjegyzéket egy különálló ablakban is, ehhez csak rá kell kattintani a tartalomjegyzék betétre. A parancs akkor is működni fog, ha nincs benne egyetlen elem sem. Ennek a panelnek a segítségével könnyebben navigálhatunk a dokumentumban. Rákattintva az egyik (al)szakasz címére, az kijelölődik és a kurzor a(z) (al)szakasz első sorába ugrik. Illetve közvetlenül ebben a Navigátor ablakban mozgathatjuk a teljes dokumentumban a szakaszokat, alszakaszokat. Ez az ablak nyitva maradhat, de újra előhívható a Dokumentum  $\rightarrow$  Navigátor menüponttal.

## **3.20.** Teljes képernyős mód

Mint a legtöbb program esetében a LyXben is lehetőség van arra, hogy a munkánkhoz kihasználjuk a rendelkezésre álló legnagyobb képernyőfelületet. Aktiválása és bezárása az F11 gombbal történik, a szerkesztői felület teljesen kitölti a képernyőt, nem látható a menüsor, de bizonyos automatikusan megjelenő eszköztárak megjelenhetnek.

# **3.21. Szövegszerkeszto funkciók ˝**

A LyX rendelkezik egy sor olyan lehetőséggel is, amivel minden más normál szövegszerkesztő. Így például az elrontott, meggondolt elemeket visszavonhatjuk a Szerkesztés → Visszavonás almenüvel, a Ctrl+Z paranccsal, vagy az eszköztár <sup>a</sup> ikonjával. Ha egy visszavonást mégsem szeretnénk alkalmazni, akkor használhatjuk a Mégse almenüt, a Ctrl+Y parancsot, vagy az eszköztár  $\bullet$  ikonját. A visszavonásokat gyakorlatilag a dokumentum megnyitásáig alkalmazhatunk, ezzel szemben a mégse funkció száz műveletig le van korlátozva. Valamint nem lehet mindent visszavonni, például a dokumentum formátumának változásait sem. Bármilyen korábban begépelt karaktert, objektumot könnyen törölhetünk a Delete vagy Backspace gombokkal, illetve a Kivágás (Ctrl+X) paranccsal. Ekkor ezek az elemek automatikusan a vágólapra kerülnek, hogy később, ha még szükségünk lenne rájuk könnyebben beilleszthessük. Ezt a funkciót a Szerkesztés → Legutóbbi beillesztés menüből érhetjük el, ahol a program a korábbi beillesztéseinket is tárolja. A Ctrl+Delete vagy Ctrl+Backspace gombokkal nem egy karaktert, hanem egy egész szót törölhetünk. Tehát a LyXben is működnek a Kivágás, Beillesztés, Másolás parancsai, melyek sorra a Ctrl-X, Ctrl-V, Ctrl-C parancsokkal hívhatóak elő, vagy a Szerkesztés menüből, vagy a megfelelő ikonjaikra kattintva. dokumentum formátuma nem minden esetben megfelelő számunkra úgy, ahogy a program elkészítette. Ezért azokon változtathatunk a Szerkesztés → Bekezdés beállításai menüpont alatt. Itt állíthatjuk az igazítást, sortávolságot, szövegközök mértékét is. A dokumentumban való kereséshez a Szerkesztés → Keresés, csere menüpontot, vagy Ctrl+F kombinációt használhatjuk. A felugró ablakban nemcsak kereshetünk, hanem cserélhetünk is, ehhez meg kell adnunk, hogy a karaktereket mire cserélnénk. Ezt a dialógusablakot is nyitva lehet hagyni, ha az a kényelmesebb. A keresés lehet kis- és nagybetűre érzékeny, beállíthatjuk csak egész szavak keresését, valamint kereshetünk a dokumentumban visszafelé is. Működik a programban helyesírásellenőrző, és szinonimaszótár is. A következő verzió újítása lesz, hogy a program gépelés közben is jelzi a hibákat, mint például a Word. A dokumentumunk importálása és exportálása számtalan formátumban lehetséges (LATEX, PDF, PostScript, DVI, ASCII, HTML OpenDocument, RTF, MS Word stb..) a beállítható konvertereknek köszönhetően.

- Importálás: lATEX, LinuxDoc, MsWord, NoWeb, Txt, . . .
- $\bullet$  Exportálás: DVI, HTML, LATEX, PS, PDF, TXT, ...

Mint ahogyan bármelyik másik szövegszerkesztőnél megszokhattuk, a LyX is rendelkezik Eszköztárral. A gyakran használt funkciók, parancsok ikonjai alul és felül helyezkednek el. De gyakorlatilag bárhova áthelyezhetjük őket tetszés szerint. Rengeteg funkció megjeleníthető, ezt bizonyítja, hogy ha az összes megnyitható eszköztárat kinyitnánk teljesen elfedné a munkaablakot.

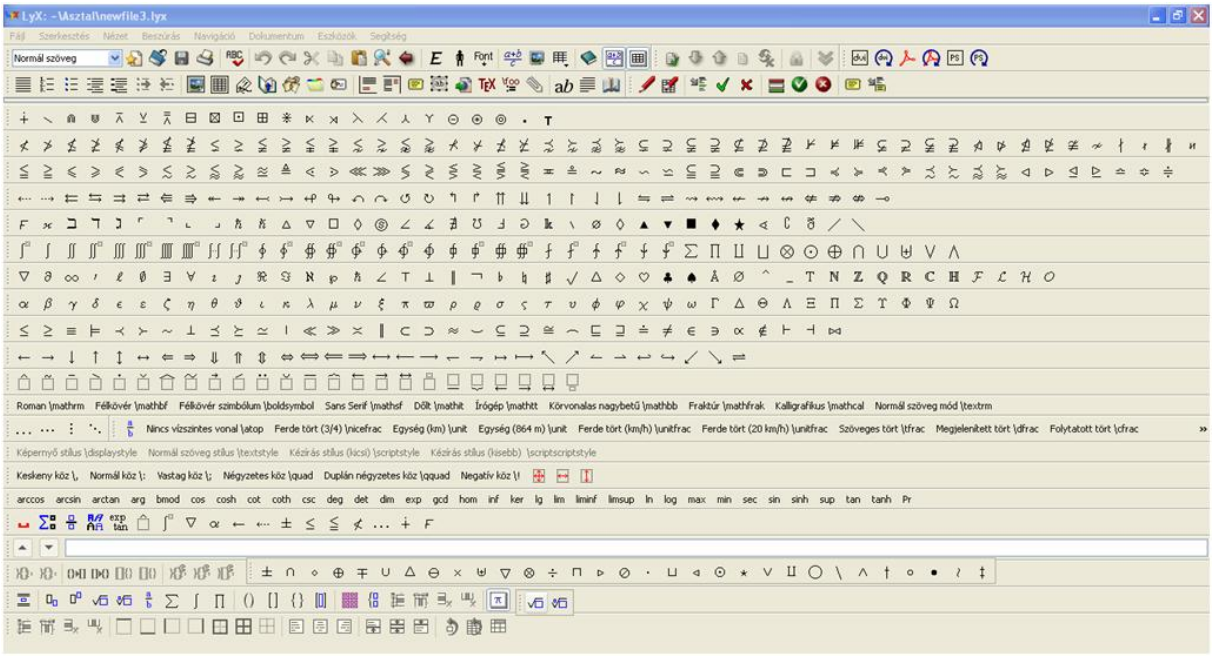

#### *Az összes lehet ˝oség*

Saját igényünk szerint testre szabhatjuk, nyitva hagyhatjuk/bezárhatjuk a paneleket a Nézet → Eszköztár → . . . menüpont alatt. A program hátránya, hogy az eszköztárak csak ugyanitt zárhatóak be közvetve, vagyis nincsen közvetlenül rajtuk egy bezárás gomb. Vagyis azt az eszköztárat tudjuk gyorsan bezárni, aminek legalább sejtjük a nevét. Az alsó eszköztárban találhatjuk meg a minibuffer parancssort, ahova LyX belső parancsokat gépelve juthatunk bizonyos funkciókhoz.

# **Hivatkozások**

- [1] <http://www.lyx.org/misc/archaeology/lyx-time.html>
- [2] <http://en.wikipedia.org/wiki/LyX>
- [3] <http://www.lyx.hu/index.php/Home>
- [4] <http://www.lyx.hu/index.php/Web.Home>
- [5] <http://it.wikipedia.org/wiki/LyX>
- [6] [http://www.cs.bgu.ac.il/˜dekelts/](http://www.cs.bgu.ac.il/~dekelts/)
- [7] <http://wiki.lyx.org/LyX/Welcome>
- [8] <http://www.int.otaru-uc.ac.jp/lyx-howto>
- [9] [http://www.cs.haifa.ac.il/˜dekelts/lyx/](http://www.cs.haifa.ac.il/~dekelts/lyx/)